Retail Bill Payments User Manual Oracle Banking Digital Experience Patchset Release 22.2.3.0.0

Part No. F72987-01

February 2024

# ORACLE

Retail Bill Payments User Manual February 2024

Oracle Financial Services Software Limited Oracle Park Off Western Express Highway Goregaon (East) Mumbai, Maharashtra 400 063 India Worldwide Inquiries: Phone: +91 22 6718 3000 Fax:+91 22 6718 3001

www.oracle.com/financialservices/

Copyright © 2006, 2024, Oracle and/or its affiliates. All rights reserved.

Oracle and Java are registered trademarks of Oracle and/or its affiliates. Other names may be trademarks of their respective owners.

U.S. GOVERNMENT END USERS: Oracle programs, including any operating system, integrated software, any programs installed on the hardware, and/or documentation, delivered to U.S. Government end users are "commercial computer software" pursuant to the applicable Federal Acquisition Regulation and agency-specific supplemental regulations. As such, use, duplication, disclosure, modification, and adaptation of the programs, including any operating system, integrated software, any programs installed on the hardware, and/or documentation, shall be subject to license terms and license restrictions applicable to the programs. No other rights are granted to the U.S. Government.

This software or hardware is developed for general use in a variety of information management applications. It is not developed or intended for use in any inherently dangerous applications, including applications that may create a risk of personal injury. If you use this software or hardware in dangerous applications, then you shall be responsible to take all appropriate failsafe, backup, redundancy, and other measures to ensure its safe use. Oracle Corporation and its affiliates disclaim any liability for any damages caused by use of this software or hardware in dangerous applications.

This software and related documentation are provided under a license agreement containing restrictions on use and disclosure and are protected by intellectual property laws. Except as expressly permitted in your license agreement or allowed by law, you may not use, copy, reproduce, translate, broadcast, modify, license, transmit, distribute, exhibit, perform, publish or display any part, in any form, or by any means. Reverse engineering, disassembly, or decompilation of this software, unless required by law for interoperability, is prohibited.

The information contained herein is subject to change without notice and is not warranted to be error-free. If you find any errors, please report them to us in writing.

This software or hardware and documentation may provide access to or information on content, products and services from third parties. Oracle Corporation and its affiliates are not responsible for and expressly disclaim all warranties of any kind with respect to third-party content, products, and services. Oracle Corporation and its affiliates will not be responsible for any loss, costs, or damages incurred due to your access to or use of third-party content, products, or services.

## **Table of Contents**

| 1. | P   | eface                                             |
|----|-----|---------------------------------------------------|
|    | 1.1 | Intended Audience1-1                              |
|    | 1.2 | Documentation Accessibility1-1                    |
|    | 1.3 | Access to Oracle Support1-1                       |
|    | 1.4 | Structure1-1                                      |
|    | 1.5 | Related Information Sources1-1                    |
| 2. | Т   | ansaction Host Integration Matrix2–1              |
| 3. | E   | ectronic Bill Presentment and Payment3-2          |
| 4. | R   | etail Servicing - Bill Payments Widget - Bills4–1 |
| 5. | Α   | ld Billers6–1                                     |
| 6. | в   | llers                                             |
|    | 6.1 | Billers - Summary7-2                              |
|    | 6.2 | Pay Bill - Presented Bills                        |
|    | 6.3 | Pay Bill - Payment Type7–10                       |
|    | 6.4 | Pay Bill - Presentment and Payment Type7–14       |
|    | 6.5 | Pay Bill - Recharge Type7-18                      |
| 7. | В   | ller Details                                      |
| 8. | E   | lit Biller9–1                                     |
| 9. | D   | elete Biller                                      |
| 10 | -   | Quick Bill Pay11–1                                |
| 11 | -   | Quick Recharge12–1                                |
| 12 | -   | Bill Payment History13–1                          |
| 13 | -   | Alerts14–1                                        |

# 1. Preface

## 1.1 Intended Audience

This document is intended for the following audience:

- Customers
- Partners

## 1.2 **Documentation Accessibility**

For information about Oracle's commitment to accessibility, visit the Oracle Accessibility Program website at <a href="http://www.oracle.com/pls/topic/lookup?ctx=acc&id=docacc">http://www.oracle.com/pls/topic/lookup?ctx=acc&id=docacc</a>.

## 1.3 Access to Oracle Support

Oracle customers have access to electronic support through My Oracle Support. For information, visit

http://www.oracle.com/pls/topic/lookup?ctx=acc&id=info or visit

http://www.oracle.com/pls/topic/lookup?ctx=acc&id=trs if you are hearing impaired.

### 1.4 Structure

This manual is organized into the following categories:

*Preface* gives information on the intended audience. It also describes the overall structure of the User Manual.

Introduction provides brief information on the overall functionality covered in the User Manual.

The subsequent chapters provide information on transactions covered in the User Manual.

Each transaction is explained in the following manner:

- Introduction to the transaction
- Screenshots of the transaction
- The images of screens used in this user manual are for illustrative purpose only, to provide improved understanding of the functionality; actual screens that appear in the application may vary based on selected browser, theme, and mobile devices.
- Procedure containing steps to complete the transaction- The mandatory and conditional fields of the transaction are explained in the procedure. If a transaction contains multiple procedures, each procedure is explained. If some functionality is present in many transactions, this functionality is explained separately.

## 1.5 Related Information Sources

For more information on Oracle Banking Digital Experience Patchset Release 22.2.3.0.0, refer to the following documents:

- Oracle Banking Digital Experience Licensing Guide
- Oracle Banking Digital Experience Installation Manuals

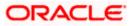

# 2. Transaction Host Integration Matrix

### Legends

| NH | No Host Interface Required.                  |
|----|----------------------------------------------|
| ~  | Pre integrated Host interface available.     |
| ×  | Pre integrated Host interface not available. |

| Sr<br>No | Transaction / Function<br>Name | Third Party | Oracle<br>FLEXCUBE<br>Core Banking<br>11.10.0.0.0 | Oracle<br>FLEXCUBE<br>Universal<br>Banking<br>14.7.1.0.0 |
|----------|--------------------------------|-------------|---------------------------------------------------|----------------------------------------------------------|
| 1        | Pay Bills                      | ✓           | ×                                                 | ×                                                        |
| 2        | Add Biller*                    | ✓           | ×                                                 | ×                                                        |
| 3        | View Biller Details            | ✓           | ×                                                 | ×                                                        |
| 4        | Edit Biller                    | ✓           | ×                                                 | ×                                                        |
| 5        | Delete Biller                  | ✓           | ×                                                 | ×                                                        |
| 6        | Manage Billers*                | ✓           | ×                                                 | ×                                                        |
| 7        | Quick Bill Pay                 | ✓           | ×                                                 | ×                                                        |
| 8        | Quick Recharge                 | ✓           | ×                                                 | ×                                                        |
| 9        | Bill Payment History           | ~           | ×                                                 | ×                                                        |

\* The end to end connectivity for offline and online customer validation during" Add Biller" and related admin maintenances during "Create Biller" transactions are not part of the OBDX out of the box product offering.

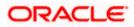

# **3. Electronic Bill Presentment and Payment**

Electronic bill presentment and payment (EBPP) is a process that enables the billers to create, and present the bills / invoices online to their customers. This feature also enables the customers/ users to pay the bills online. The EBPP services are widely used in many areas like utility bill payment, fund transfer through net banking against various purchases of utility products and services by the users, payment to service providers, mobile/ DTH bill payment etc.

The main advantage of electronic bill presentment and payment is that users/ customers can pay their bills anytime quickly and conveniently, which saves lots of time and paper work.

### Note: In application

 Account searchable drop-down will allow user to search the account number basis on the Account Number, Account Name, Account Currency and Branch Code.
 Bank can configure the fields to be shown as additional values in the accounts drop-down.

Home

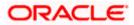

# 4. Bill Payment Overview

The Overview page provides you a snapshot of your bills at a given point of time.

The Bills Overview dashboard enables the retail user to access the bill payment transactions. All the bills, that are due to be paid are listed in this, users can pay their bills easily and quickly. It also provides links to add new biller as well as quick links to access the bill related transactions, an list of registered billers.

### How to reach here:

Dashboard > Toggle Menu > Menu > Bill Payments OR Search bar > Bill Payments- Bill Payments OR Dashboard > Bills widget > Click View All link

#### **Bill Payments Overview**

|   | Bank                                             |                               | ald you like to do toda                                              | ay?                                                           |                                                         |         |                               |        | Û0 | RB |
|---|--------------------------------------------------|-------------------------------|----------------------------------------------------------------------|---------------------------------------------------------------|---------------------------------------------------------|---------|-------------------------------|--------|----|----|
| Ť | Bill Payments                                    | Overvie                       | W                                                                    |                                                               |                                                         |         |                               |        |    |    |
|   |                                                  |                               |                                                                      |                                                               |                                                         |         |                               |        |    |    |
| N | My Bills                                         |                               |                                                                      |                                                               |                                                         |         | Quick Links                   |        |    |    |
| P | Pending Payment Histo                            | bry                           |                                                                      |                                                               |                                                         |         | Quick Bill Payment            |        |    |    |
|   | iotal Dues<br>JSD 870.50 (5 Bills)               |                               |                                                                      |                                                               | Pay All Bill                                            | ls 🛛 🗸  | ♀ Quick Recharge              |        |    |    |
|   | T GBP 83.50<br>Due On 12/1/2023                  |                               |                                                                      | Pending                                                       | View Bill F                                             | Pay Now | Add New Billers               |        |    |    |
| é | Engle<br>GBP 193.50<br>Due On 12/1/2023          |                               |                                                                      | Pending                                                       | View Bill F                                             | Pay Now | Q Search by name or catego    | ry     |    | _  |
|   | BEST Transport<br>GBP 104.50<br>Due On 12/1/2023 |                               |                                                                      | Pending                                                       | View Bill F                                             | Pay Now | Transportation (7)            | ~      |    |    |
|   | Nyati Telecom32<br>GBP 365.50                    |                               |                                                                      | Pending                                                       | View Bill F                                             | Pay Now | test_0 (5)<br>testbillcat (6) | ~      |    |    |
|   | Due On 12/1/2023<br>Orange S.A                   |                               |                                                                      |                                                               |                                                         |         | ttqrwe (3)                    | •<br>• |    |    |
| • | GBP 123.50<br>Due On 12/1/2023                   |                               |                                                                      | Pending                                                       | View Bill F                                             | Pay Now | test (2)                      | ~      |    |    |
| v | /iew All                                         |                               |                                                                      |                                                               |                                                         |         |                               |        |    |    |
|   | Brussels Metro                                   | tegory<br>Engle<br>Establicat | EST Transport<br>Transportation<br>Unsussels Metro<br>Transportation | Nyati Telecom32<br>test_0<br>Enussels Metro<br>Transportation | Cange S.A.<br>bec,D.<br>Brussek Metro<br>Trensportation |         |                               |        |    |    |

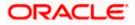

### The Bill Payment Overview screen features the following:

### My Bills widget

| Field Name     | Description                                                                                                    |
|----------------|----------------------------------------------------------------------------------------------------|
| Pending tab    |                                                                                                    |
|                | ng payment are listed here. This includes the presented as well as non-presented and ing bill, the following information is shown.                                                                                                    |
| Total Dues     | The total amount of all the bills due along with the count of bills due.                                                                                                    |
| Pay All Bills  | Click this to initiate bill payment towards all billers that have bills presented, at once.                                                                                                    |
| V icon         | Click this to do following actions:                                                                                                    |
|                | <ul> <li>Pay Overdue Bills- allows user to select the one or multiple<br/>overdue bills and initiate a payment</li> </ul>                                                                                                    |
|                | <ul> <li>Select Bills for Payment – allows user to select the bills<br/>for payments</li> </ul>                                                                                                    |
|                | Note:<br>1) Click <b>Discard Selection</b> to de-select the selected bills.<br>2) Click <b>Pay Selected Bills</b> to initiate payment for selected bills.<br>The user is re-directed to the <b>Pay Bills</b> screen.                       |
| Biller Icon    | The image associated with the biller.                                                                                                    |
| Biller Details | The following information of the biller is displayed under this column:                                                                                                    |
|                | <b>Biller Name</b> – The name of the biller as maintained in the administrator biller maintenance is displayed.                                                                                                    |
|                | Bill Amount along with currency                                                                                                    |
|                | <b>Payment Type –</b> In case of presentment or presentment and payment type of billers, the payment type (manual, auto, scheduled) will also be displayed.                                                                                |
|                | <b>Bill Due Date -</b> The date on which the bill is payable will be displayed if the bill has been generated and not paid yet.                                                                                                    |
| Status         | The status of bill payment i.e. whether a bill is overdue or pending or new.                                                                                                    |
| View Bill      | Click on the link to view the bill details.                                                                                                    |
| Pay Now        | Click to pay utility bills towards various types of billers like 'payment', 'payment and presentment, recharge. The user is re-directed to the <b>Bill Payment</b> screen where the bill amount and other bill details shall be defaulted. |

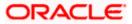

| Field Name | Description |
|------------|-------------|
| Field Name | Descriptio  |

View All Click on the link to view all the billers.

### **Payment History tab**

All the paid bills are listed here. This includes the presented as well as non-presented bills. For each pending bill, the following information is shown.

| Biller Icon    | The image associated with the biller.                                                                                                    |
|----------------|----------------------------------------------------------------------------------------------------|
| Biller Details | The following information of the biller is displayed under this column:                                                                                                    |
|                | <b>Biller Name</b> – The name of the biller as maintained in the administrator biller maintenance is displayed.                                                                                                    |
|                | <b>Biller Specific Registered ID</b> – The ID of the user as registered with the biller.                                                                                                    |
|                | Bill Amount along with currency                                                                                                    |
|                | <b>Payment Type –</b> In case of presentment or presentment and payment type of billers, the payment type (manual, auto, scheduled) will also be displayed.                                                          |
|                | <b>Bill Due Date -</b> The date on which the bill is payable will be displayed if the bill has been generated and not paid yet.                                                                                      |
|                | Status of the bill- Paid                                                                                                    |
| Status         | The status of bill payment i.e. paid.                                                                                                    |
| View All       | Click on the link to view all the billers. The user is re-directed to the <b>Bill Payment History</b> screen where the user can review and keep track to all the payment transactions done by him in a given period. |

### **Quick Links widget**

| Field<br>Name  | Description                                                                                                    |
|----------------|----------------------------------------------------------------------------------------------------|
| Quick<br>Links | <ul> <li>Displays the following links related to the bill payment transactions:</li> <li>Quick Bill Payment- On clicking this link, the user must be redirected to the Quick Bill Payment screen</li> <li>Quick Recharge- On clicking this link, the user must be redirected to the Quick Recharge screen</li> </ul> |

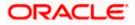

### My Billers widget

| Field Name                                                                                               | Description                                            |  |  |  |
|----------------------------------------------------------------------------------------------------|--------------------------------------------------------|--|--|--|
| Displays all the registered billers by user. For each registered biller, displays the following details: |                                                        |  |  |  |
| Search                                                                                                   | Search specific billers based on the category or name. |  |  |  |
| Biller details                                                                                           | Displays the following details of the biller:          |  |  |  |
|                                                                                                    | Biller icon                                            |  |  |  |
|                                                                                                    | Biller Name                                            |  |  |  |
|                                                                                                    | Biller Category                                        |  |  |  |

### Add New Billers widget

| Field Name | Description |
|------------|-------------|
|            |             |

Displays all the registered billers by user. Within this section, all the billers are clubbed together based on the biller category. Each category can be expanded to view the list of billers. On clicking a specific biller, the user is re-directed to the **Add Biller** screen with the biller details defaulted.

| Search       | Search specific billers based on the category or name.   |
|--------------|----------------------------------------------------------|
| Billers list | Displays the list of billers based on category and name. |

Home

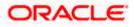

# 5. Retail Servicing - Bill Payments Widget - Bills

The Bills' widget present on the retail user dashboard enables the user to access the bill payment transactions. All the bills, that are due to be paid are listed in this widget, users can pay their bills easily and quickly.

| Bills   |                                                         |         |         |
|---------|---------------------------------------------------------|---------|---------|
| Т       | Test<br><b>GBP 83.50</b><br>Due On 12/1/2023            | Pending | Pay Now |
| E       | Engie<br><b>GBP 193.50</b><br>Due On 12/1/2023          | Pending | Pay Now |
| В       | BEST Transport<br><b>GBP 104.50</b><br>Due On 12/1/2023 | Pending | Pay Now |
| N       | Nyati Telecom32<br>GBP 365.50<br>Due On 12/1/2023       | Pending | Pay Now |
| View Al | 1                                                       |         |         |

### Bills

The bill payments widget enables the user to gain easy access to the following transactions and features:

### **Biller Icon**

The image associated with the biller.

### **Biller Details**

The following information of the biller is displayed under this column:

Biller Name - The name of the biller as maintained in the administrator biller maintenance is displayed.

### **Bill Amount along with currency**

**Bill Due Date -** The date on which the bill is payable will be displayed if the bill has been generated and not paid yet.

Status- The status of bill payment i.e. whether a bill is overdue or pending or new.

### Pay Now

This feature enables users to pay utility bills towards various types of billers like 'payment', 'payment and presentment, recharge.

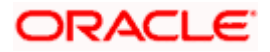

### View All

This feature enables users to view all the billers.

<u>Home</u>

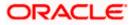

# 6. Add Billers

The online banking application enables the user to add billers of the specific categories for the payment of bills and prepaid recharge electronically. Following types of billers are added.

- Presentment type: Billers presents the bill or invoice to the customer/ user online before paying the bill
- Payment type: Biller does not present bills. Biller allows the users to pay their bills anytime using their current and savings or credit card account that is credited to the billers account
- Presentment and Payment type: Billers has features similar to both Presentment as well as Payment type of billers. The bills/ invoice can be presented to the users for bill payment or the users can pay bills without the invoice
- Recharge type: Billers allows users to do "Recharge" their prepaid services like Mobile, DTH or Internet

Users can add billers by specifying the Nickname of the biller(nickname should be unique), biller specific single /multiple unique customer IDs e.g. Relationship no, Account number etc., and other Biller labels as maintained in the Biller Maintenance administration screen. Multiple but unique registrations with the same biller are allowed.

When a channel customer does an "Add Biller" transactions, he is essentially registering with the biller to make online bill payments. At this stage some billers may want to validate that the customer is a genuine customer. The behaviour is based on how customer validation has been set up when biller got on-boarded

**Auto**: When a biller is of Customer Validation type as "Auto", customers who add this biller do not need any validation from biller and their registrations are auto-approved and they can initiate online bill payments to this biller

**Offline**: When a biller is on boarded with Validation type as "Offline", for retail or corporate customers who add this biller, their registration status will be "Pending". This means that the biller will have to do an offline validation of these registrations and can approve or reject them. <u>OBDX</u> does not provide any OOTB (Out of the box) mechanism for downloading the "Pending" registrations and changing their status by banker or biller.

**Online**: When a biller is on boarded with Validation type as "Online", for retail or corporate customers who add this biller, their registrations need to be validated by biller online. The online validation could be a redirect to the biller's website where he can do the validation through REST type web service through which validation happens. <u>OBDX does not provide for OOTB implementation of the online validation.</u>

### **Prerequisites:**

- Transaction access is provided to the retail user
- Billers are maintained in OBDX by administrator
- Admin Biller Category maintenance is done

#### Features supported in the application

Add Biller

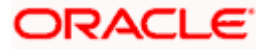

### How to reach here:

Dashboard > Toggle Menu > Bill Payments > Add New Billers widget > Select the biller category

### OR OR

Search bar > Bill Payments- Add Billers Access through the kebab menu of transactions available under the **Bill Payments** module

### Add Billers

| 😑 📮 Futura Bank                                                                                                    | Q What would you like to do to | oday?                                           |                                          |                                                                                                    |                                                                             | Û0 | RB |
|----------------------------------------------------------------------------------------------------|--------------------------------|-------------------------------------------------|------------------------------------------|----------------------------------------------------------------------------------------------------|-----------------------------------------------------------------------------|----|----|
| ↑ Add Billers                                                                                                    |                                |                                                 |                                          |                                                                                                    | Cancel Submit                                                               |    |    |
| Differ Name<br>BEST Transport<br>Category<br>Transportation   Mumbai<br>Miler Type<br>Presentment<br>Biller Nekname<br>Talcomm | •                              |                                                 | valic<br>ever<br>Futu                    | Decided to make online bill<br>first step is to add billers who you<br>date your registration you are all as<br>a add billers who give paper bills a<br>rad billers who give paper bills a<br>argaes hassie firee. | want to pay. Once billers<br>t to pay bills. You can<br>nd pay them online. |    |    |
| 32424<br>Customer Name<br>Smith John                                                                                           |                                |                                                 |                                          |                                                                                                    |                                                                             |    |    |
| Payment Type<br>O Mariual O Auto Pay (<br>Note: This biller accepts payment via<br>Payment Method                              | Scheduled Pay                  |                                                 |                                          |                                                                                                    |                                                                             |    |    |
| Credit Card                                                                                                    | •                              |                                                 |                                          |                                                                                                    |                                                                             |    |    |
| Amount<br>EUR 1,200.00                                                                                                    |                                |                                                 |                                          |                                                                                                    |                                                                             |    |    |
| Occurrence <ul> <li>One Time</li> <li>Recurring</li> </ul>                                                                     |                                |                                                 |                                          |                                                                                                    |                                                                             |    |    |
| Scheduled Date<br>11/10/2023                                                                                                   | Ë                              |                                                 |                                          |                                                                                                    |                                                                             |    |    |
|                                                                                                    |                                |                                                 |                                          |                                                                                                    |                                                                             |    |    |
|                                                                                                    | Copyright © 2006, 20           | 223, Oracle and/or its affiliates. All rights n | served. SecurityInformation Terms and Co | nditions                                                                                                    |                                                                             |    |    |

### **Field Description**

| Field Name  | Description                                                            |  |  |
|-------------|------------------------------------------------------------------------|--|--|
| Biller Name | Select the biller as maintained in administrator biller maintenance    |  |  |
|             | Each biller name value in the dropdown will consist of the following - |  |  |
|             | Biller Name                                                            |  |  |
|             | Biller Category                                                        |  |  |
|             | Biller Sub-Category (if maintained)                                    |  |  |
|             | Biller Location                                                        |  |  |

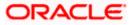

| Category                  | On selecting a biller from the Biller Name dropdown, the category, sub-<br>category & location of the biller as maintained in the administrator biller<br>maintenance screen are displayed.                                                                                                    |
|---------------------------|----------------------------------------------------------------------------------------------------|
|                           | The Sub-Category is displayed if sub-categories are maintained under the selected Biller Category.                                                                                                    |
| Biller Type               | On selecting the biller name, the biller type is displayed.                                                                                                    |
|                           | The biller type can be:                                                                                                    |
|                           | <ul> <li>Presentment: Biller is of Presentment type</li> </ul>                                                                                                    |
|                           | <ul> <li>Payment: Biller is of Payment type</li> </ul>                                                                                                    |
|                           | <ul> <li>Presentment and Payment: Biller is of Presentment and<br/>Payment type</li> </ul>                                                                                                    |
|                           | Recharge: Biller is of Recharge type                                                                                                    |
| Biller<br>Nickname        | Specify a nickname for the selected biller. The nickname has to be unique i.e. same nickname cannot be used for more than one biller.                                                                                                    |
| Biller Specific<br>Fields | The fields will be dependent on the biller type selected. E.g. in case of Recharge, you will be required to specify the mobile number registered with the biller along with customer name, etc.                                                                                                    |
|                           | Enter information as required.                                                                                                    |
|                           |                                                                                                    |
| Following fields          | appear for <b>Presentment and Presentment</b> and <b>Payment</b> type of billers.                                                                                                    |
| -                         |                                                                                                    |
| -                         | appear for <b>Presentment and Presentment</b> and <b>Payment</b> type of billers.<br>Specify whether payments towards the biller are to be automatically paid or                                                                                                    |
| -                         | appear for <b>Presentment and Presentment</b> and <b>Payment</b> type of billers.<br>Specify whether payments towards the biller are to be automatically paid or if you would like to schedule payments.                                                                                                    |
| -                         | appear for <b>Presentment and Presentment</b> and <b>Payment</b> type of billers.<br>Specify whether payments towards the biller are to be automatically paid or<br>if you would like to schedule payments.<br>The options are:                                                                                                    |
| -                         | <ul> <li>appear for Presentment and Presentment and Payment type of billers.</li> <li>Specify whether payments towards the biller are to be automatically paid or if you would like to schedule payments.</li> <li>The options are: <ul> <li>Manual</li> </ul> </li> </ul>                                                                                                    |
| -                         | <ul> <li>appear for Presentment and Presentment and Payment type of billers.</li> <li>Specify whether payments towards the biller are to be automatically paid or if you would like to schedule payments.</li> <li>The options are: <ul> <li>Manual</li> <li>Auto Pay</li> </ul> </li> </ul>                                                                                                    |
| -                         | <ul> <li>appear for Presentment and Presentment and Payment type of billers.</li> <li>Specify whether payments towards the biller are to be automatically paid or if you would like to schedule payments.</li> <li>The options are: <ul> <li>Manual</li> <li>Auto Pay</li> <li>Scheduled Pay</li> </ul> </li> <li>This feature is available for Presentment and Presentment &amp; Payment type</li> </ul>                                                                                                    |
| Payment Type              | <ul> <li>appear for Presentment and Presentment and Payment type of billers.</li> <li>Specify whether payments towards the biller are to be automatically paid or if you would like to schedule payments.</li> <li>The options are: <ul> <li>Manual</li> <li>Auto Pay</li> <li>Scheduled Pay</li> </ul> </li> <li>This feature is available for Presentment and Presentment &amp; Payment type billers only.</li> </ul> <li>Specify the payment methods accepted as maintained for the biller by Bank</li>                                                                                                    |
| Payment Type              | <ul> <li>appear for Presentment and Presentment and Payment type of billers.</li> <li>Specify whether payments towards the biller are to be automatically paid or if you would like to schedule payments.</li> <li>The options are: <ul> <li>Manual</li> <li>Auto Pay</li> <li>Scheduled Pay</li> </ul> </li> <li>This feature is available for Presentment and Presentment &amp; Payment type billers only.</li> </ul> <li>Specify the payment methods accepted as maintained for the biller by Bank Administrator.</li>                                                                                                    |
| Payment Type              | <ul> <li>appear for Presentment and Presentment and Payment type of billers.</li> <li>Specify whether payments towards the biller are to be automatically paid or if you would like to schedule payments.</li> <li>The options are: <ul> <li>Manual</li> <li>Auto Pay</li> <li>Scheduled Pay</li> </ul> </li> <li>This feature is available for Presentment and Presentment &amp; Payment type billers only.</li> </ul> <li>Specify the payment methods accepted as maintained for the biller by Bank Administrator.</li> <li>The payment type can be: <ul> <li>Account: The user can pay bills using their current and savings</li> </ul> </li> |

Description

**Field Name** 

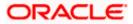

| Field Name   | Description                                                                                                    |  |  |  |
|--------------|----------------------------------------------------------------------------------------------------|--|--|--|
|              | This field will appear if you have selected <b>Auto Pay or Scheduled Pay</b> under the <b>Payment Type</b> field.                                                                                     |  |  |  |
| Pay From     | Depending on the payment method selected, the values in the drop-down will list either the user's CASA accounts, Credit Cards or Debit Cards.                                                         |  |  |  |
|              | This field will appear if you have selected <b>Auto Pay or Scheduled Pay</b> under the <b>Payment Type</b> field.                                                                                     |  |  |  |
| Рау          | Select the desired option to identify whether you would like to pay the entire<br>bill amount at every cycle or want to specify a maximum amount upto which<br>the bill should be paid automatically. |  |  |  |
|              | The options are:                                                                                                    |  |  |  |
|              | <ul> <li>Bill Amount: Select this option if you would like the entire bill<br/>amount to be paid automatically at every billing cycle.</li> </ul>                                                     |  |  |  |
|              | <ul> <li>Limit Amount: Select this option if you would like to specify a<br/>limit amount so that if the bill is generated above this amount,<br/>it wont get paid.</li> </ul>                        |  |  |  |
|              | This field will appear if you have selected <b>Auto Pay</b> under the <b>Payment Type</b> field.                                                                                                    |  |  |  |
| Limit Amount | Specify a limit amount to ensure that if a bill of this biller, is ever generated above this specified amount, the bill will not get paid automatically.                                              |  |  |  |
|              | This field will appear if you have selected Limit Amount under the Pay field.                                                                                                    |  |  |  |
| Amount       | Specify the bill amount.                                                                                                    |  |  |  |
|              | This field will appear if you have selected the <b>Scheduled Pay</b> option under the <b>Payment Type Pay</b> field.                                                                                  |  |  |  |
| Occurrence   | The facility to specify when the bill payment will be processed. This field will appear if you have selected the <b>Scheduled Pay</b> option under the <b>Payment Type Pay</b> field.                 |  |  |  |
|              | The options are:                                                                                                    |  |  |  |
|              | • <b>One Time</b> : Bill payment to be processed on a user specified future date.                                                                                                    |  |  |  |
|              | • <b>Recurring</b> : Bill payment to be processed on user specified future date and at a set frequency.                                                                                               |  |  |  |
| Scheduled    | Future date on which the bill payment will be processed.                                                                                                    |  |  |  |
| Date         | This field appears if you select the option <b>One Time</b> under the <b>Occurrence</b> field.                                                                                                    |  |  |  |
| Start Date - | The user can select future start date and end date.                                                                                                    |  |  |  |
| End Date     | This field appears if you select the option <b>Recurring</b> under the <b>Occurrence</b> field.                                                                                                    |  |  |  |

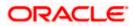

| Select    | The frequency for future bill payments.                                                        |
|-----------|------------------------------------------------------------------------------------------------|
| Frequency | The frequency can be:                                                                          |
|           | Daily                                                                                          |
|           | Weekly                                                                                         |
|           | Fortnightly                                                                                    |
|           | Monthly                                                                                        |
|           | Bi-Monthly                                                                                     |
|           | Quarterly                                                                                      |
|           | Semi-Annually                                                                                  |
|           | Yearly                                                                                         |
|           | This field appears if you select the option <b>Recurring</b> in the <b>Payment Type</b> field. |

#### Field Name Description

#### To add a biller:

- 1. From the **Biller Name** list, select the registered biller name.
- 2. In the Biller Nickname field, modify the biller nickname.
- 3. In the biller specific fields, enter information as required.
- If you have selected the Presentment or Presentment or Payment type of biller from the Biller Name list:
  - a. From the **Payment Type** field, select the option of choice; Select the option **Manual** if you wish to make bill payments manually every time the bills are due. OR

Select the option Auto Pay to set up automatic bill payments.

OR

Select the option **Scheduled Pay**, if you wish to schedule bill payments for either a single instance or recurring instances.

- b. If you have selected the option Auto Pay under the Payment Type field:
  - i. From the **Payment Method** list, select an option of choice to identify the mode through which payment will be made. The options can be Account, Debit Card and Credit Card, depending on the administrator maintenance for the specific biller. The values in the **Pay From** list will be populated on the basis of selection.
  - ii. From the **Pay From** list, select the CASA account/Debit Card/Credit Card, which is to be debited for bill payment.
  - iii. If you have selected the option Credit Card, select the month and year of card expiry in the Expiry Date fields.
  - iv. From the **Pay** field, select an option as follows:
    - Select the **Bill Amount** option, if you want the entire amount of the generated bill to be paid at every cycle. OR

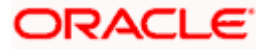

- 2. Select the **Limit Amount** option, if you want to specify a maximum amount for bill payment.
  - a. Enter an amount in the Limit Amount field.
- c. If you have selected the option **Scheduled Pay** under the **Payment Type** field:
  - i. From the **Payment Method** list, select an option of choice to identify the mode through which payment will be made. The options can be Account, Debit Card and Credit Card. The values in the **Pay From** list will be populated on the basis of selection.
  - ii. If you have selected the option Credit Card, select the month and year of card expiry in the Expiry Date fields.
  - iii. In the Amount field, enter the amount to be paid towards the bill at every instance.
  - iv. In the Occurrence field, select the desired option:
    - 1. If you select the **One Time** option, select a date on which the payment towards the biller is to be made.
    - 2. If you select the Recurring option:
      - i. From the **Frequency** list, select the frequency at which payments towards the biller are to be made.
      - ii. Enter the date from which recurring payments are to be made towards the biller in the **Start From** field.
      - iii. Enter the date upto which recurring payments are to be made towards the biller in the **End Date** field.
- 5. Click **Submit** to add the biller. OR

Click Cancel to cancel the transaction.

6. The Review screen appears. Verify the details, and click Confirm.

OR Click **Back** to navigate back to the previous screen. OR

Click **Cancel** to cancel the transaction.

- 7. The success message appears along with the biller details.
- 8. Click Pay Bill to make a payment towards the biller.

OR Click Add Another Biller to add more billers.

OR

Click **Home** to navigate to the dashboard.

Home

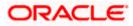

# 7. Billers

This screen lists down all the registered billers of the user.

Billers are maintained in OBDX either manually using Biller Maintenance functionality or through a bulk file upload. All the registered billers (of all types) and bills are displayed on the screen. The billers can be of 'Presentment', 'Payment', 'Presentment and Payment' and 'Recharge' type.

### **Prerequisites:**

- Transaction access is provided to the retail user
- Transaction working window is maintained
- Billers are maintained
- Transaction limits are assigned to the user to perform the transaction

### Features supported in application

Bill Payment

#### How to reach here:

Dashboard > Toggle Menu > Menu > Bill Payments > My Billers widget OR Search bar > Bill Payments- Billers OR Dashboard > Bills Widget > View All link OR Access through the kebab menu of transactions available under the **Bill Payments** module

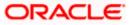

### 7.1 Billers - Summary

All the registered billers of the user are listed on this page. Users can initiate bill payments towards those billers against which bills are due. Apart from paying bills, the user can also view the details of each biller and can edit or delete a biller record by selecting the provided option.

The user can select multiple presented bills for payment from the same screen. Further, user will be able to specify payment details for each record.

### Billers

| ↑ Billers          |                                                                             |                |              |            | : |
|--------------------|-----------------------------------------------------------------------------|----------------|--------------|------------|---|
| Q Biller Nickname, |                                                                             |                |              |            |   |
| Select all to Pay  | Pay                                                                         |                |              |            |   |
| Biller Nam         | e 0                                                                         | Bill Type 💲    | Status 🗘     | Actions    |   |
| 1                  | 13123<br>Customer ID 23213                                                  | eBill          | No Bills Due |            | : |
| в                  | Best Electricity Goa<br>Customer ID 0009203<br>Due by 12/1/2023<br>Auto Pay | eBill          | Bills Due    | EUR 104.50 | : |
| D                  | dede<br>Customer ID 78787878                                                | eBill          | No Bills Due |            | : |
|                    | engie<br>Customer Id 3222                                                   | eBill          | No Bills Due |            | : |
|                    | Home Electricity<br>Consumer ID 778389<br>Auto Pay                          | eBill          | No Bills Due |            | : |
|                    | invest<br>aa dqjd<br>Due by 12/1/2023<br>Auto Pay                           | eBill          | Bills Due    | LTL 83.50  | : |
|                    | Orange S. <b>A</b><br>Customer ld 88888<br>Due by 12/1/2023<br>Auto Pay     | eBill + Manual | Bills Due    | EUR 123.50 | : |
|                    | PresenmentBill<br>Customer Id 934239                                        |                |              | EUR 193.50 |   |
| Pay                |                                                                             |                |              |            |   |
|                    |                                                                             |                |              |            |   |

### **Field Description**

### **Field Name Description**

| Search            | This field enables the user to search for a specific biller by entering the biller name, nick name, category etc. |
|-------------------|----------------------------------------------------------------------------------------------------|
| Select All to Pay | Select this checkbox if you wish to initiate bill payment towards all billers that have bills presented, at once. |
| Pay               | Click to initiate multiple bill payments of all the selected presented bills, at once.                            |

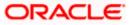

### **Field Name Description**

**Biller Icon** The image associated with the biller.

Biller Name The following information of the biller is displayed under this column:

**Biller Name** – The name of the biller as maintained in the administrator biller maintenance is displayed.

Biller Specific Registered ID – The ID of the user as registered with the biller.

**Payment Type –** In case of presentment or presentment and payment type of billers, the payment type (manual, auto, scheduled) will also be displayed.

**Bill Due Date -** The date on which the bill is payable will be displayed if the bill has been generated and not paid yet.

- **Bill Type** The type of biller i.e. recharge, e-bills.
- **Status** The status of bill payment i.e. whether a bill is due or not. If a bill is due 'Bills Due' will be displayed under this column.
- Actions The available actions for each biller.

In case a bill is due against a biller, the amount due will be displayed under this column in addition to the **Pay** button enabling the user to pay the due amount.

1. If you select a single bill for payment,

Click Pay against the biller for which you want to pay the bills. The Pay Bill screen appears. OR Click icon to search for a specific biller. OR Click against a specific biller and then click Edit Biller to edit details of the selected billers. The Edit Billers screen appears. OR Click against a specific biller and then click Delete Biller to delete the biller. OR Click against a specific biller and then click Biller Details to view details of the billers. OR Click against a specific biller for which a bill is due and then click View Bill to view the details of the due bill.

#### Note: The View Bill option is present only in case of due bills present for billers.

- 2. If you wish to pay all or multiple presented bills,
  - a. Select the Select All to Pay checkbox to select all presented bill at once.
     OR
     Select checkboxes provided against each presented bill to initiate multiple bill payments.
  - b. Click the **Pay** button available at the top of the biller records, to initiate multiple payments of all the selected presented bills at once.

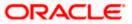

The system displays the summary of all the selected bills along with an option to specify payment details.

- 3. Click on the kebab menu to access other bill payment related transactions which are as follows:
  - Add Billers
  - Quick Bill Pay
  - Quick Recharge
  - Bill Payment History

### OR

Click on the kebab menu available against the individual biller record to access bill related transactions:

- View Bill
- Edit Biller
- Delete Biller
- Biller Details

## 7.2 Pay Bill - Presented Bills

Presentment type of billers presents the bill or invoice to the customer/ user online before paying the bill. Bill payment feature enables users to pay their utility bills online. Through this feature, users are able to pay their bills immediately/ same business date or at some future date. The future date should be before the bill due date. The users can pay their bills from their current and savings account, Credit Cards or Debit Cards. The payment methods available for each biller is maintained as part of biller maintenance by bank administrator. The user can also partly pay or pay their bills in excess (if allowed by biller, as maintained by bank administrator). User can choose specific bill, multiple bills or all presented bills, and initiate the payment at once.

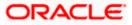

### Pay Bill – Presentment Type

| 😑 📑 Futura Bank                            | Q What would you like to d       | io today?                                     |                                           |                                                                                                    |                                                    | Û0 | R |
|--------------------------------------------|----------------------------------|-----------------------------------------------|-------------------------------------------|----------------------------------------------------------------------------------------------------|----------------------------------------------------|----|---|
| ↑ Pay Bill                                 |                                  |                                               |                                           | : Beck                                                                                                    | Cancel Submit                                      | 1  |   |
|                                            |                                  |                                               |                                           |                                                                                                    |                                                    |    | ٠ |
|                                            |                                  |                                               |                                           |                                                                                                    |                                                    |    |   |
| mller Name<br>Engle                        |                                  |                                               |                                           |                                                                                                    |                                                    | ]  |   |
| Biller Nickname<br>PresenmentBill          |                                  |                                               |                                           |                                                                                                    |                                                    |    |   |
| Category<br>testbillcat                    |                                  |                                               |                                           | Bill Payme                                                                                                    | nts                                                |    |   |
| Location<br>Brussels                       |                                  |                                               |                                           | Make your bills payments & pre-paid<br>Futura Bank's Bill Payment Service. U<br>register to receive bills and pay them        | sing this service you can                          |    |   |
| Customer Name                              |                                  |                                               |                                           | all your bills in one place and play them<br>all your bills in one place and plan the<br>pay billers who present paper bills. |                                                    |    |   |
| Richard<br>Customer Id                     |                                  |                                               |                                           | You can set up auto payments and b                                                                                            | free from the worry of                             |    |   |
| 934239                                     |                                  |                                               |                                           | paying bills late. With auto payment<br>automatically before the due date.                                                    | rour bills get paid                                |    |   |
| Meter Id<br>13123                          |                                  |                                               |                                           | And there's moreI                                                                                                    |                                                    |    | - |
| Bill Due Date<br>12/1/2023                 |                                  |                                               |                                           | You can receive alerts whenever a bil<br>due date. Get total control of your bil<br>Bank's Bill Payment service.              | is presented or close to a<br>payments With Futura |    |   |
| Note: This biller accepts<br>Cards,Account | s payment via Credit Cards,Debit |                                               |                                           |                                                                                                    |                                                    | J  |   |
| Payment Type                               |                                  |                                               |                                           |                                                                                                    |                                                    |    |   |
| Credit Cards                               | •                                |                                               |                                           |                                                                                                    |                                                    |    |   |
|                                            |                                  |                                               |                                           |                                                                                                    |                                                    |    |   |
| Expiry Date                                |                                  |                                               |                                           |                                                                                                    |                                                    |    |   |
| 01                                         | •                                |                                               |                                           |                                                                                                    |                                                    |    |   |
|                                            |                                  |                                               |                                           |                                                                                                    |                                                    |    |   |
| 2023                                       | •                                |                                               |                                           |                                                                                                    |                                                    |    |   |
|                                            |                                  |                                               |                                           |                                                                                                    |                                                    |    |   |
| Payment Amount                             |                                  |                                               |                                           |                                                                                                    |                                                    |    |   |
| 193.5                                      |                                  |                                               |                                           |                                                                                                    |                                                    |    |   |
| View Limits                                |                                  |                                               |                                           |                                                                                                    |                                                    |    |   |
| Pay                                        |                                  |                                               |                                           |                                                                                                    |                                                    |    |   |
| Now O Later                                |                                  |                                               |                                           |                                                                                                    |                                                    |    |   |
|                                            |                                  |                                               |                                           |                                                                                                    |                                                    |    |   |
| 28102023_A43292810                         | 000076421758_RLS.pdf             |                                               |                                           |                                                                                                    |                                                    |    |   |
|                                            |                                  |                                               |                                           |                                                                                                    |                                                    |    |   |
|                                            |                                  |                                               |                                           |                                                                                                    |                                                    |    |   |
|                                            |                                  |                                               |                                           |                                                                                                    |                                                    |    |   |
|                                            | Cogwieht ID 2004                 | 5. 2023. Oracle and/or its affiliates. All ri | ights reserved (SecurityInformation)Terms | s and Conditions                                                                                                    |                                                    |    |   |

### **Field Description**

| Field Name      | Description                                                                              |  |  |
|-----------------|------------------------------------------------------------------------------------------|--|--|
| Biller Name     | Name of the biller.                                                                      |  |  |
| Biller Nickname | ckname of the biller.                                                                    |  |  |
| Category        | The category of the biller.                                                              |  |  |
| Sub-Category    | The sub-category of the biller.                                                          |  |  |
| Location        | The operational area of the biller.                                                      |  |  |
| Customer Name   | Customer name as maintained in biller records (entered by user while adding the biller). |  |  |
| Customer Number | Customer ID as maintained in biller records (entered by user while adding the biller).   |  |  |
| Bill Due Date   | The date on which the bill is payable.                                                   |  |  |

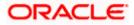

| Field Name     | Description                                                                                                    |  |
|----------------|----------------------------------------------------------------------------------------------------|--|
| Note           | The text displaying payment methods accepted by the biller appears<br>on the screen. The text is maintained for biller in the administrator biller<br>maintenance.                       |  |
| Payment Type   | User has to select the payment methods accepted by biller.                                                                                                    |  |
|                | The payment type can be:                                                                                                    |  |
|                | <ul> <li>Account: The user can pay the bill using their current and<br/>savings bank account</li> </ul>                                                                                  |  |
|                | <ul> <li>Credit Card: The user can pay the bill using their credit cards;<br/>user has to select the month and year of expiry.</li> </ul>                                                |  |
|                | • Debit Card: The user can pay the bill using their debit cards.                                                                                                    |  |
| Pay From       | Depending on the payment method selected, the values in the drop-<br>down will list either the user's CASA accounts, Credit Cards or Debit<br>Cards.                                     |  |
| Expiry Date    | Specify the date on which the credit card will expire in the month and year fields.                                                                                                    |  |
|                | This field appears only if you have selected the option <b>Credit Card</b> in the <b>Payment Type</b> field.                                                                             |  |
| Payment Amount | The amount that is to be paid by the user.                                                                                                    |  |
|                | In the administrator biller maintenance screen if:                                                                                                    |  |
|                | <ul> <li>Part payment flag is 'Yes': User can change the bill amount to<br/>any amount less than the initial bill amount shown. Bill<br/>amount cannot be zero.</li> </ul>               |  |
|                | <ul> <li>Excess payment flag is 'Yes': User can change the bill<br/>amount to any amount more than the initial bill amount as<br/>displayed on the screen.</li> </ul>                    |  |
|                | <ul> <li>Part payment and Excess payment flags are set as "No": The<br/>bill amount will not be editable.</li> </ul>                                                                     |  |
|                | • Late Payment flag is 'Yes': User is allowed to pay the bill after the due date. However even when Late payment flag is Yes, the editing of the bill amount is as per above conditions. |  |
| Pay            | The facility to specify when the bill payment will be processed.                                                                                                    |  |
|                | The options are:                                                                                                    |  |
|                | <ul> <li>Now: Bill payment processed on same business day subject<br/>to processing window availability.</li> </ul>                                                                      |  |
|                | Later: Bill payment to be processed on a user specified future date                                                                                                    |  |

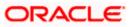

| Field Name                        | Description                                                                                                    |  |
|-----------------------------------|----------------------------------------------------------------------------------------------------|--|
| Scheduled Date                    | Future date on which the bill payment will be processed.<br>This field appears if you have selected the option Later from under t<br><b>Pay</b> field.                                                                                                    |  |
| Do you want to add an attachment? | Select an option to identify whether you would like to add an attachment.                                                                                                    |  |
|                                   | • Select option <b>Yes</b> if you would like to add an attachment.                                                                                                    |  |
|                                   | • Select option <b>No</b> if you do not wish to add an attachment.                                                                                                    |  |
| Attachment                        | Drag and drop or click $\stackrel{\uparrow}{\frown}$ icon to browse and attach a document against one bill payment record.                                                                                                    |  |
|                                   | <ul> <li>Note:</li> <li>1) Only one document per bill payment is allowed. To attach multiple documents against one bill payment record, the user has to attach in the form of a ZIP file.</li> <li>2) By default, the supported formats are JPEG, PNG, PDF, TXT, ZIP, and DOC.</li> <li>3) The maximum allowed file size will be 15 MB.</li> </ul> |  |

### To pay a bill:

 Select Select All checkbox to select all presented bill at once. OR

Select checkboxes provided against each presented bill for initiating multiple bill payments.

- 2. Click **Pay All** to initiate multiple bill payments of all the selected presented bills at once. If you select multiple or all presented bills.
- 3. The system displays the summary of all the selected bills along with an option to specify payment details.

**Note**: For 'Auto Pay' billers, a warning message that auto pay option is set for the biller appears, if the user clicks the **Pay** button.

- 4. In the **Payment Type** field, select the desired payment method to pay the bills.
- 5. From the **Pay From** list, select the source account/ debit card / credit card to be debited.

**Note:** Click <sup>[]</sup> icon to default the selected account for all the bill payment records. This option will only be available in case of multiple bill payments.

- 6. From the **Expiry Date** lists (month and year), select the Card Expiry Date.
- 7. In the **Payment Amount** field, enter the payable amount. OR

Click the <u>View Limits</u> link to check the transfer limit. From the **Channel** list, select a channel to view its limits. The limit details specific to the selected channel appear.

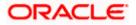

### **View Limits**

| iiil Due Dok            |        | You can re                                                                                                    |
|-------------------------|--------|----------------------------------------------------------------------------------------------------|
| My Limits               |        | :                                                                                                    |
| Channel<br>Channel List | •      |                                                                                                    |
| Available Limits        | J      |                                                                                                    |
| å                       | Amount | USD 50.00 to USD 499,999,950.00                                                                                                    |
| ł† <b>!</b>             | Count  | 999                                                                                                    |
| payee coo               |        | action initiation limits, total available cumulative limit for the current channel,<br>ou if any for initiating current transaction. You may have limits available for initiating<br>ere details access - View Limits |
|                         |        | OK                                                                                                    |
|                         |        | _                                                                                                    |
|                         |        |                                                                                                    |
|                         |        |                                                                                                    |

### **Field Description**

|    | Field<br>Name  | Description                                                                                                    |
|----|----------------|----------------------------------------------------------------------------------------------------|
|    | Channel        | Select a channel to view the limits applicable for bills paid through that channel.<br>This will be defaulted to the user logged in channel.     |
|    | Amount         | The amount range i.e. the minimum and maximum amounts between which a bill payment can be initiated through the specific channel.                |
|    | Count          | The maximum number of bills that can be paid on a daily basis through the specific channel.                                                      |
| 8. | In the Pa      | ay field, select the option to indicate when the bill payment will be processed.                                                                 |
|    | a. If yo<br>OR | u select the option <b>Now</b> , the bill payment will be processed on the same day.                                                             |
|    | lf yo          | u select the option Later, select the date on which you want to process the bill, from Scheduled Date field.                                     |
|    |                | $\widehat{\square}$ icon to default the selected date for all the bill payment records. This option will only in case of multiple bill payments. |
|    |                |                                                                                                    |

- 9. In the **Do you want to add an attachment?** field, select an option to identify whether you want to add an attachment or not.
  - a. If you have selected the option Yes;
    - Drag and drop or click  $\stackrel{\uparrow}{\perp}$  icon to browse and attach zip file against one bill i. payment record.

Note: Click icon to remove the attached zip file from the bill payment record. This option will only be available in case of multiple bill payments.

10. Click *concerned approximation in the next bill to enter the payment details for specific bill. This option will only be available in case of multiple bill payments.* 

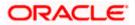

- a. Enter the details.
- b. Click **Save** to save the payment details of selected biller.
- 11. Click Submit.

OR Click **Cancel** to cancel the operation and to navigate back to 'Dashboard' OR

Click **Back** to navigate back to the previous screen.

# 12. The **Pay Bills - Review** screen appears. Verify the details, and click **Confirm**. OR

Click **Cancel** to cancel the transaction.

OR Click **Back** to navigate to the previous screen.

- 13. The success message appears along with the reference number, status and payment details.
- 14. Click Pay Another Bill to pay another bills.

OR

Click **Home**, to navigate to the dashboard. OR

Click Add Biller to add the billers.

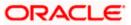

## 7.3 Pay Bill - Payment Type

Payment type of billers there is no bill presented online ( there may be an offline bill presentation) and hence biller allows the users to pay their bills anytime using their current and savings or credit card account that is credited to the billers account. The users can pay their bills immediately/ same business date or can schedule the payment. The users can set up a recurring payment by selecting payment amount and payment frequency. This option allows the user to manually enter the payment amount.

### Pay Bill - Payment Type

| 😑 👕 Futura Bank                                   | Q What would you like to  | lo today?                                            |                                                                                                    |                                                                                                    |                        | Ô    | JE    |
|---------------------------------------------------|---------------------------|------------------------------------------------------|----------------------------------------------------------------------------------------------------|----------------------------------------------------------------------------------------------------|------------------------|------|-------|
| ↑ Pay Bill                                        |                           |                                                      |                                                                                                    | : Back                                                                                                    | Cancel                 | omit |       |
|                                                   |                           |                                                      |                                                                                                    |                                                                                                    |                        |      |       |
| Biller Name<br>Payment Biller                     |                           |                                                      |                                                                                                    |                                                                                                    |                        |      |       |
| Biller Nickname<br>Sam Transaport                 |                           |                                                      |                                                                                                    |                                                                                                    |                        |      |       |
| Category<br>PresenterCategory                     |                           |                                                      |                                                                                                    | Bill Payment                                                                                                    | ts                     |      |       |
| Location<br>MUM<br>Customer Name                  |                           |                                                      | echarges hassle free v<br>ing this service you ca<br>nline in a few clicks. V<br>r payments. You can e |                                                                                                    |                        |      |       |
| Sam Desouza                                       |                           |                                                      |                                                                                                    | iy billers who present paper bills.<br>ou can set up auto payments and be                                          | free from the worry of |      |       |
| Description<br>Transaport                         |                           |                                                      | pa                                                                                                    | iving bills late. With auto payments uno be<br>itomatically before the due date.                                   | ur bills get paid      |      |       |
| Note: This biller accepts paymen<br>Cards,Account | it via Credit Cards,Debit |                                                      |                                                                                                    | nd there's more!                                                                                                   |                        |      | FL.   |
| Payment Type                                      |                           |                                                      | du                                                                                                    | u can receive alerts whenever a bill i<br>ue date. Get total control of your bill j<br>ink's Bill Payment service. |                        |      |       |
| Account                                           | •                         |                                                      |                                                                                                    |                                                                                                    |                        |      | /ANN  |
| Pay From<br>XXXXXXXXXX0488                        | •                         |                                                      |                                                                                                    |                                                                                                    |                        |      |       |
| Current Balance : EUR 799,991,781.00              |                           |                                                      |                                                                                                    |                                                                                                    |                        |      |       |
| Payment Amount                                    |                           |                                                      |                                                                                                    |                                                                                                    |                        |      |       |
| 12000                                             |                           |                                                      |                                                                                                    |                                                                                                    |                        |      |       |
| View Limits                                       |                           |                                                      |                                                                                                    |                                                                                                    |                        |      |       |
| Pay                                               |                           |                                                      |                                                                                                    |                                                                                                    |                        |      |       |
| Now O Later                                       |                           |                                                      |                                                                                                    |                                                                                                    |                        |      |       |
| Do you want to add an attachment ?                |                           |                                                      |                                                                                                    |                                                                                                    |                        |      |       |
| ● Yes ○ No                                        |                           |                                                      |                                                                                                    |                                                                                                    |                        |      | 15    |
|                                                   |                           |                                                      |                                                                                                    |                                                                                                    |                        |      |       |
| Attachment                                        |                           |                                                      |                                                                                                    |                                                                                                    |                        |      | 17/14 |
|                                                   |                           |                                                      |                                                                                                    |                                                                                                    |                        |      | /ANN  |
| Drop files here or click here to<br>土             | o Add Files               |                                                      |                                                                                                    |                                                                                                    |                        |      |       |
| File size should not be more th                   | an 15MB                   |                                                      |                                                                                                    |                                                                                                    |                        |      |       |
| Supported Files : JPEG, PNG, D                    | OC, PDF, TXT, ZIP.        |                                                      |                                                                                                    |                                                                                                    |                        |      |       |
|                                                   |                           |                                                      |                                                                                                    |                                                                                                    |                        |      |       |
|                                                   |                           |                                                      |                                                                                                    |                                                                                                    |                        |      | m     |
|                                                   |                           |                                                      |                                                                                                    |                                                                                                    |                        |      |       |
|                                                   | Copyright © 2006, 2023,   | Oracle and/or its affiliates. All rights reserved. S | ecurityInformation]Ter                                                                                 | ms and Conditions                                                                                                  |                        |      | -     |
|                                                   |                           |                                                      |                                                                                                    |                                                                                                    |                        |      |       |

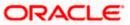

#### Billers

### **Field Description**

| Field Name      | Description                                                                                                    |  |  |  |  |
|-----------------|----------------------------------------------------------------------------------------------------|--|--|--|--|
| Biller Name     | Name of the biller.                                                                                                    |  |  |  |  |
| Biller Nickname | Nickname of the biller.                                                                                                    |  |  |  |  |
| Category        | The category of the biller.                                                                                                    |  |  |  |  |
| Sub-Category    | The sub-category of the biller.                                                                                                    |  |  |  |  |
| Location        | The operational area of the biller.<br>Customer name as maintained in biller records (entered by user whi<br>adding the biller).                      |  |  |  |  |
| Customer Name   |                                                                                                    |  |  |  |  |
| Customer Number | Customer ID as maintained in biller records (entered by user wh adding the biller).                                                                   |  |  |  |  |
| Bill Due Date   | The date on which the bill is payable.                                                                                                    |  |  |  |  |
| Note            | The text displaying payment methods accepted by the biller ap<br>on the screen. The text is maintained for biller in the administrato<br>maintenance. |  |  |  |  |
| Payment Type    | User has to select the payment methods accepted by biller.                                                                                            |  |  |  |  |
|                 | The payment type can be:                                                                                                    |  |  |  |  |
|                 | <ul> <li>Account: The user can pay the bill using their current and<br/>savings bank account</li> </ul>                                               |  |  |  |  |
|                 | <ul> <li>Credit Card: The user can pay the bill using their credit cards<br/>user has to select the month and year of expiry.</li> </ul>              |  |  |  |  |
|                 | • Debit Card: The user can pay the bill using their debit cards.                                                                                      |  |  |  |  |
| Pay From        | Depending on the payment method selected, the values in the dro<br>down will list either the user's CASA accounts, Credit Cards or De<br>Cards.       |  |  |  |  |
| Expiry Date     | Specify the date on which the credit card will expire in the month a year fields.                                                                     |  |  |  |  |
|                 | This field appears only if you have selected the option <b>Credit Card</b> the <b>Payment Type</b> field.                                             |  |  |  |  |

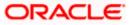

| Field Name                        | Description                                                                                                    |  |  |  |  |  |
|-----------------------------------|----------------------------------------------------------------------------------------------------|--|--|--|--|--|
| Payment Amount                    | The amount that is to be paid by the user.                                                                                                    |  |  |  |  |  |
|                                   | In the administrator biller maintenance screen if:                                                                                                    |  |  |  |  |  |
|                                   | <ul> <li>Part payment flag is 'Yes': User can change the bill amount to<br/>any amount less than the initial bill amount shown. Bill<br/>amount cannot be zero.</li> </ul>                                                                                                    |  |  |  |  |  |
|                                   | <ul> <li>Excess payment flag is 'Yes': User can change the bill<br/>amount to any amount more than the initial bill amount as<br/>displayed on the screen.</li> </ul>                                                                                                    |  |  |  |  |  |
|                                   | <ul> <li>Part payment and Excess payment flags are set as "No": The<br/>bill amount will not be editable.</li> </ul>                                                                                                    |  |  |  |  |  |
|                                   | • Late Payment flag is 'Yes': User is allowed to pay the bill after the due date. However even when Late payment flag is Yes, the editing of the bill amount is as per above conditions.                                                                                                    |  |  |  |  |  |
| Рау                               | The facility to specify when the bill payment will be processed.                                                                                                    |  |  |  |  |  |
|                                   | The options are:                                                                                                    |  |  |  |  |  |
|                                   | <ul> <li>Now: Bill payment processed on same business day subject<br/>to processing window availability.</li> </ul>                                                                                                    |  |  |  |  |  |
|                                   | Later: Bill payment to be processed on a user specified future date                                                                                                    |  |  |  |  |  |
| Scheduled Date                    | Future date on which the bill payment will be processed.                                                                                                    |  |  |  |  |  |
|                                   | This field appears if you have selected the option Later from under the <b>Pay</b> field.                                                                                                    |  |  |  |  |  |
| Do you want to add an attachment? | Select an option to identify whether you would like to add an attachment.                                                                                                    |  |  |  |  |  |
|                                   | <ul> <li>Select option Yes if you would like to add an attachment.</li> </ul>                                                                                                    |  |  |  |  |  |
|                                   | • Select option <b>No</b> if you do not wish to add an attachment.                                                                                                    |  |  |  |  |  |
| Attachment                        | Drag and drop or click 1 icon to browse and attach a document against one bill payment record.                                                                                                    |  |  |  |  |  |
|                                   | <ul> <li>Note:</li> <li>1) Only one document per bill payment is allowed. To attach multiple documents against one bill payment record, the user has to attach in the form of a ZIP file.</li> <li>2) By default, the supported formats are JPEG, PNG, PDF, TXT, ZIP, and DOC.</li> <li>3) The maximum allowed file size will be 15 MB.</li> </ul> |  |  |  |  |  |

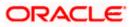

### To pay a bill:

- 1. Click **Pay** against the biller for which you want to pay the bill. The **Pay Bill** screen appears.
- 2. In the **Payment Type** field, select the desired payment method to pay the bills.
- 3. From the **Pay From** list, select the source account/ debit card / credit card to be debited.

**Note:** Click <sup>[]</sup> icon to default the selected account for all the bill payment records. This option will only be available in case of multiple bill payments.

- 4. From the Expiry Date lists (month and year), select the Card Expiry Date.
- 5. In the **Payment Amount** field, enter the payable amount.

OR Click the <u>View Limits</u> link to check the transfer limit. Refer the limits section as documented under the **Pay Bill – Presented Type** section.

- 6. In the Pay field, select the option to indicate when the bill payment will be processed.
  - a. If you select the option **Now**, the bill payment will be processed on the same day. OR

If you select the option Later, select the date on which you want to process the bill, from the Scheduled Date field.

**Note:** Click <sup>[]</sup> icon to default the selected date for all the bill payment records. This option will only be available in case of multiple bill payments.

- 7. In the **Do you want to add an attachment?** field, select an option to add an attachment.
  - a. If you select Yes option to add an attachment;
    - i. Drag and drop or click  $\stackrel{\text{1}}{\square}$  icon to browse and attach zip file against one bill payment record.

Note: Click icon to remove the attached zip file from the bill payment record. This option will only be available in case of multiple bill payments.

- 8. Click *c* icon against the next bill to enter the payment details for specific bill. This option will only be available in case of multiple bill payments.
  - a. Enter the details.
  - b. Click **Save** to save the payment details of selected biller.
- 9. Click **Submit**.
  - OR

Click Cancel to cancel the transaction.

OR

Click **Back** to navigate back to the previous screen.

10. The Pay Bills - Review screen appears. Verify the details, and click Confirm.

OR

Click **Cancel** to cancel the transaction.

OR

Click **Back** to navigate to the previous screen.

11. The success message appears along with the reference number, status and payment details.

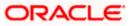

 Click Pay Another Bill to pay another bills. OR Click Home, to navigate to the dashboard. OR Click Add Biller to add the billers.

## 7.4 Pay Bill - Presentment and Payment Type

A Presentment and Payment type of biller has features similar to both Presentment as well as Payment type of billers. The bills/ invoice can be presented to the users for bill payment or bills can be paid by the users without the invoice. In the system when the biller presents a bill he will appear in the presentment section of the Bills screen and when there is no bill presented he will appear in the Payment section of the screen. This way user can be the biller when there is a bill presented or even otherwise when there is no bill presented.

The user has can pay the bills immediately or can schedule the payment. The users can set up a recurring payment or auto payment. Both auto pay and recurring pay (scheduled payment) cannot be active at the same time.

| 😑 📮 Futura Bank                                                                                                    | Q What would you like to do today?                                                                                                    | Û                                                            | JE |
|----------------------------------------------------------------------------------------------------|----------------------------------------------------------------------------------------------------|--------------------------------------------------------------|----|
| ↑ Pay Bill                                                                                                    |                                                                                                    | Back Cancel Submit                                           |    |
| Biller Hunne<br>PresentPayment<br>Roger Transport<br>Cetagery<br>PresenterCategory<br>Lecation<br>Mil<br>Customer Name<br>Decospilion<br>Transport<br>Anneret in USR<br>12000<br>Date of bill<br>2023-11-30<br>Note: This biller accepts payment | Meke your bills payments<br>Future Barks: Bill Payments 5<br>register to receive bills<br>and payments<br>bill of the second second second second second<br>pay billers who prevent payment<br>payming bills line. With a stop pa<br>automatic bill bill on the payment<br>payming bills line. With a stop pa<br>automatic bill bills with a stop pa<br>automatic bill bills. With a stop pa<br>automatic bills bills with a stop pa<br>automatic bills bills bill bills bills bills bills bills<br>and there's more | s and be free from the worry of<br>yment your bills get paid |    |
| Cards,Account Payment Type Credit Cards Explry Date 01                                                                                                    | •                                                                                                    |                                                              |    |
| Payment Amount                                                                                                    |                                                                                                    |                                                              |    |
| View Limits<br>Pay                                                                                                    |                                                                                                    |                                                              |    |
| Attachment                                                                                                    |                                                                                                    |                                                              |    |
| Drop files here or click here to<br>d<br>File size should not be more th<br>Supported Files : JPEG, PNG, D                                                                                                    | an 15MB                                                                                                    |                                                              | -  |
|                                                                                                    | Copyright © 2006, 2023, Oracle and/or its affiliates. All rights reserved. [SecurityInformation] Terms and Conditions                                                                                                    |                                                              |    |

### Pay Bill - Payment and Presentment Type

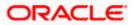

### Billers

### **Field Description**

| Field Name      | Description                                                                                                    |  |  |  |  |  |  |
|-----------------|----------------------------------------------------------------------------------------------------|--|--|--|--|--|--|
| Biller Name     | Name of the biller.                                                                                                    |  |  |  |  |  |  |
| Biller Nickname | Nickname of the biller.                                                                                                    |  |  |  |  |  |  |
| Category        | The category of the biller.                                                                                                    |  |  |  |  |  |  |
| Sub-Category    | The sub-category of the biller.                                                                                                    |  |  |  |  |  |  |
| Location        | The operational area of the biller.                                                                                                    |  |  |  |  |  |  |
| Customer Name   | Customer name as maintained in biller records (entered by user while adding the biller).                                                                    |  |  |  |  |  |  |
| Customer Number | Customer ID as maintained in biller records (entered by user whi adding the biller).                                                                        |  |  |  |  |  |  |
| Bill Due Date   | The date on which the bill is payable.                                                                                                    |  |  |  |  |  |  |
| Note            | The text displaying payment methods accepted by the biller approximation on the screen. The text is maintained for biller in the administrator maintenance. |  |  |  |  |  |  |
| Payment Type    | User has to select the payment methods accepted by biller.                                                                                                  |  |  |  |  |  |  |
|                 | The payment type can be:                                                                                                    |  |  |  |  |  |  |
|                 | <ul> <li>Account: The user can pay the bill using their current and<br/>savings bank account</li> </ul>                                                     |  |  |  |  |  |  |
|                 | <ul> <li>Credit Card: The user can pay the bill using their credit cards;<br/>user has to select the month and year of expiry.</li> </ul>                   |  |  |  |  |  |  |
|                 | • Debit Card: The user can pay the bill using their debit cards.                                                                                            |  |  |  |  |  |  |
| Pay From        | Depending on the payment method selected, the values in the drop<br>down will list either the user's CASA accounts, Credit Cards or Debi<br>Cards.          |  |  |  |  |  |  |
| Expiry Date     | Specify the date on which the credit card will expire in the month and year fields.                                                                         |  |  |  |  |  |  |
|                 | This field appears only if you have selected the option <b>Credit Card</b> in the <b>Payment Type</b> field.                                                |  |  |  |  |  |  |

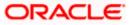

| Field Name                        | Description                                                                                                    |  |  |  |  |  |  |
|-----------------------------------|----------------------------------------------------------------------------------------------------|--|--|--|--|--|--|
| Payment Amount                    | The amount that is to be paid by the user.                                                                                                    |  |  |  |  |  |  |
|                                   | In the administrator biller maintenance screen if:                                                                                                    |  |  |  |  |  |  |
|                                   | <ul> <li>Part payment flag is 'Yes': User can change the bill amount to<br/>any amount less than the initial bill amount shown. Bill<br/>amount cannot be zero.</li> </ul>                                                                                                    |  |  |  |  |  |  |
|                                   | <ul> <li>Excess payment flag is 'Yes': User can change the bill<br/>amount to any amount more than the initial bill amount as<br/>displayed on the screen.</li> </ul>                                                                                                    |  |  |  |  |  |  |
|                                   | <ul> <li>Part payment and Excess payment flags are set as "No": The<br/>bill amount will not be editable.</li> </ul>                                                                                                    |  |  |  |  |  |  |
|                                   | • Late Payment flag is 'Yes': User is allowed to pay the bill after the due date. However even when Late payment flag is Yes, the editing of the bill amount is as per above conditions.                                                                                                    |  |  |  |  |  |  |
| Рау                               | The facility to specify when the bill payment will be processed.                                                                                                    |  |  |  |  |  |  |
|                                   | The options are:                                                                                                    |  |  |  |  |  |  |
|                                   | <ul> <li>Now: Bill payment processed on same business day subject<br/>to processing window availability.</li> </ul>                                                                                                    |  |  |  |  |  |  |
|                                   | Later: Bill payment to be processed on a user specified future date                                                                                                    |  |  |  |  |  |  |
| Scheduled Date                    | Future date on which the bill payment will be processed.                                                                                                    |  |  |  |  |  |  |
|                                   | This field appears if you have selected the option Later from under the <b>Pay</b> field.                                                                                                    |  |  |  |  |  |  |
| Do you want to add an attachment? | Select an option to identify whether you would like to add an attachment.                                                                                                    |  |  |  |  |  |  |
|                                   | Select option Yes if you would like to add an attachment.                                                                                                    |  |  |  |  |  |  |
|                                   | • Select option <b>No</b> if you do not wish to add an attachment.                                                                                                    |  |  |  |  |  |  |
| Attachment                        | Drag and drop or click                                                                                                    |  |  |  |  |  |  |
|                                   | <ul> <li>Note:</li> <li>1) Only one document per bill payment is allowed. To attach multiple documents against one bill payment record, the user has to attach in the form of a ZIP file.</li> <li>2) By default, the supported formats are JPEG, PNG, PDF, TXT, ZIP, and DOC.</li> <li>3) The maximum allowed file size will be 15 MB.</li> </ul> |  |  |  |  |  |  |

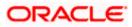

### To pay a bill:

OR

- 1. Click Pay against the biller for which you want to pay the bills. The Pay Bills screen appears.
- 2. In the **Payment Type** field, select the desired payment method to pay the bills.
- 3. From the **Pay From** list, select the source account/ debit card / credit card to be debited.

**Note:** Click <sup>[]</sup> icon to default the selected account for all the bill payment records. This option will only be available in case of multiple bill payments.

- 4. From the Expiry Date lists (month and year), select the Card Expiry Date.
- 5. In the **Payment Amount** field, enter the payable amount.

Click the <u>View Limits</u> link to check the transfer limit. Refer the limits section as documented under the **Pay Bill – Presented Type** section.

- 6. In the Pay field, select the option to indicate when the bill payment will be processed.
  - a. If you select the option **Now**, the bill payment will be processed on the same day. OR

If you select the option Later, select the date on which you want to process the bill, from the Scheduled Date field.

**Note:** Click <sup>[]</sup> icon to default the selected date for all the bill payment records. This option will only be available in case of multiple bill payments.

- 7. In the **Do you want to add an attachment?** field, select an option to add an attachment.
  - a. If you select Yes option to add an attachment;
    - i. Drag and drop or click  $\bigcirc$  icon to browse and attach zip file against one bill payment record.

Note: Click icon to remove the attached zip file from the bill payment record. This option will only be available in case of multiple bill payments.

- 8. Click *c* icon against the next bill to enter the payment details for specific bill. This option will only be available in case of multiple bill payments.
  - a. Enter the details.
  - b. Click Save to save the payment details of selected biller.
- 9. Click Submit.
  - OR

Click **Cancel** to cancel the operation and to navigate back to 'Dashboard' OR

Click **Back** to navigate back to the previous screen.

10. The Pay Bills - Review screen appears. Verify the details, and click Confirm.

OR

Click Cancel to cancel the operation and to navigate back to 'Dashboard'.

OR

Click **Back** to navigate to the previous screen.

11. The success message appears along with the reference number, status and payment details.

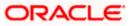

12. Click **Pay Another Bill** to pay another bills. OR Click **Home**, to navigate to the dashboard. OR Click **Add Biller** to add the billers

## 7.5 Pay Bill - Recharge Type

Recharge type biller allows users to do "Recharge" their prepaid services like Mobile, DTH or Internet. The user can re-charge by selecting a "plan" offered by the biller or top –up/add money to an existing plan.

| 😑 🛢 Futura Bank                                                                                                    |                                                                                                    | Q What would you like    | e to do today?         |                                  |                                       |                                                                                                    |                                                                                                    |                                                                                                    |                                                      | Û 🛛 | RB |
|----------------------------------------------------------------------------------------------------|----------------------------------------------------------------------------------------------------|--------------------------|------------------------|----------------------------------|---------------------------------------|----------------------------------------------------------------------------------------------------|----------------------------------------------------------------------------------------------------|----------------------------------------------------------------------------------------------------|------------------------------------------------------|-----|----|
| ↑ Pa                                                                                                    | y Bill                                                                                                    |                          |                        |                                  |                                       |                                                                                                    | i Back                                                                                                    | Cancel                                                                                                    | Submit                                               |     |    |
| Cards,Acco<br>Payment Typ<br>Account<br>Pay From<br>x0000000<br>© Current Bal<br>Select Plan<br>Vodafone<br>Recharge Arr<br>149<br>View Limits<br>Pay<br>© Now | ion iller accepts paymen iller accepts paymen int couck8297 mee: EUR 95.000.00 New Freedom 149 P ount C Later to add an attachment ? | t via Credit Cards,Debit | •<br>•                 | and/or its affiliates. All right | as reserved. Security/of-matters Tell | Make your bills payments<br>Frutra Bank's Bill Paymer<br>registre to receive bills an<br>all your bills in one place,<br>pay Dilles who present po-<br>used and the payment payment<br>automatically bills derive the<br>And there's moreI<br>You can receive alerts who<br>due detic. Cert cala contro<br>Bank's Bill Payment servi | nt Service. U<br>d pay them<br>and plan the<br>aper bills.<br>tents and be<br>p payment y<br>due date.<br>enever a bill<br>I of your bill | recharges hassle<br>sing this service<br>online in a few c<br>in payments. You<br>e free from the w<br>our bills get paid<br>is presented or | you can<br>licks. View<br>u can even<br>orry of<br>j |     |    |
|                                                                                                    |                                                                                                    | Copyright                | © 2000, 2025, Uracle a | ranoyor its aminates. All right  | is reserved.[Securityinformation] len | ns and conditions                                                                                                    |                                                                                                    |                                                                                                    |                                                      |     |    |

### Pay Bill - Recharge Type

### **Field Description**

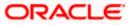

### **Field Name** Description **Biller Name** Name of the biller. **Biller Nickname** Nickname of the biller. Category The category of the biller. Sub-Category The sub-category of the biller. Location The operational area of the biller. **Customer Name** Customer name as maintained in biller records (entered by user while adding the biller). Customer Number Customer ID as maintained in biller records (entered by user while adding the biller). Note The text displaying payment methods accepted by the biller appears on the screen. The text is maintained for biller in the administrator biller maintenance. **Payment Type** User has to select the payment methods accepted by biller. The payment type can be: Account: The user can pay bills using their current and • savings bank account Credit Card: The user can pay bills using their credit cards; user has to select the month and year of expiry. Debit Card: The user can pay bills using their debit cards. • Pay From Depending on payment method selection, the values in the drop-down have active current accounts, savings account/ debit cards/ credit cards of the customer. Expiry Date The date on which card will expired in MM.YY format. This field appears if you select **Credit Card** option in the **Payment Type** field. Select Plan The option to select a recharge plan. **Recharge Amount** The amount is populated, depending on the type of plan selected by the user from the Select Plan list. Alternatively, user can also manually enter the amount he wants to top-up/add to his existing pre-paid plan.

7-19

#### Billers

| Рау                                     | The facility to specify when the bill payment will be processed.                                                                                                    |  |
|-----------------------------------------|----------------------------------------------------------------------------------------------------|--|
|                                         | The options are:                                                                                                    |  |
|                                         | <ul> <li>Now: Bill payment processed on same business day subject<br/>to processing window availability.</li> </ul>                                                                                                    |  |
|                                         | Later: Bill payment to be processed on a user specified future date                                                                                                    |  |
| Scheduled Date                          | Future date on which the bill payment will be processed.                                                                                                    |  |
|                                         | This field appears if you select the option Later in the Pay field.                                                                                                    |  |
| Do you want to<br>add an<br>attachment? | <ul> <li>Select an option to identify whether you would like to add an attachment.</li> <li>Select option Yes if you would like to add an attachment.</li> <li>Select option No if you do not wish to add an attachment.</li> </ul>                                    |  |
| Attachments                             | Drag and drop or click  icon to browse and attach a document against one bill payment record.  Note: 1) Only one document per bill payment is allowed. To attach multiple documents against one bill payment record, the user has to attach in the form of a ZIP file. |  |
|                                         | <ul><li>2) By default, the supported formats are JPEG, PNG, PDF, TXT, ZIP, and DOC.</li><li>3) The maximum allowed file size will be 15 MB.</li></ul>                                                                                                    |  |

#### To pay a bill:

- 1. Click Pay against the biller for which you want to pay the bills. The Pay Bills screen appears.
- 2. In the **Payment Type** field, select the desired payment method to pay the bills.
- 3. From the Pay From list, select the source account/ debit card / credit card to be debited.

**Note:** Click <sup>[]</sup> icon to default the selected account for all the bill payment records. This option will only be available in case of multiple bill payments.

- 4. From the **Expiry Date** lists (month and year), select the Card Expiry Date.
- From the Select Plan list, select the plan to be recharge. The Recharge Amount field is populated depending on the selected plan. OR In the Recharge Amount field, enter the amount for recharge, if you have not selected any plan.
- Click the <u>View Limits</u> link to check the transfer limit. Refer the limits section as documented under the Pay Bill – Presented Type section.
- 7. In the Pay field, select the option to indicate when the bill payment will be processed.
  - a. If you select the option **Now**, the bill payment will be processed on the same day. OR

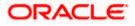

If you select the option Later, select the date on which you want to process the bill, from the Scheduled Date field.

**Note:** Click <sup>[]</sup> icon to default the selected date for all the bill payment records. This option will only be available in case of multiple bill payments.

- 8. In the **Do you want to add an attachment?** field, select an option to add an attachment.
  - a. If you select Yes option to add an attachment;
    - i. Drag and drop or click  $\bigcirc$  icon to browse and attach zip file against one bill payment record.

Note: Click icon to remove the attached zip file from the bill payment record. This option will only be available in case of multiple bill payments.

9. Click Submit.

OR Click **Cancel** to cancel the transaction. OR Click **Back** to navigate back to the previous screen.

- 10. The Pay Bills Review screen appears. Verify the details, and click Confirm.
- OR

Click Cancel to cancel the transaction.

OR

Click **Back** to navigate to the previous screen.

- 11. The success message appears along with the reference number, status and payment details.
- 12. Click **Pay Another Bill** to pay another bill. OR

Click **Home**, to navigate to the dashboard. OR Click **Add Biller** to add the billers.

<u>Home</u>

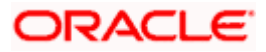

## 8. Biller Details

Users can view details of registered billers on this screen.

#### **Prerequisites:**

- Transaction access is provided to the retail user
- Billers are maintained in host system
- Admin Biller Maintenance is done

#### How to reach here:

Dashboard > Toggle Menu > Menu > Bill Payments > Billers > Biller Details (Access through the kebab menu of specific biller)

#### **Biller Details**

| 😑 🌹 Futura Bank                                                                                            | Q What would you like to do today?                                         | ÛQ | RB       |
|----------------------------------------------------------------------------------------------------|----------------------------------------------------------------------------|----|----------|
| ↑ Biller Details                                                                                           |                                                                            |    |          |
|                                                                                                    | nde / / / waaraataan daa ka ka ka ka ka ka ka ka ka ka ka ka k             |    |          |
| Biller Name<br>BEST Transport                                                                              | Category and Sub Category Location<br>Transportation Mumbai                |    |          |
| Details<br>Biller Michaname<br>Best Electricity Goaa<br>Pay Fram<br>X00000000014<br>Costomer ID<br>0009203 | Cuntomer Name<br>Richard<br>Paymer Method<br>Account<br>Pay<br>Bill Amount |    |          |
|                                                                                                    |                                                                            |    | <b>•</b> |
|                                                                                                    |                                                                            |    |          |

#### **Field Description**

| Field Name                 | Description                                                                           |  |
|----------------------------|---------------------------------------------------------------------------------------|--|
| Biller Name                | The name of biller along with the biller logo, if maintained, will be displayed here. |  |
| Biller Type                | The biller type will be displayed as a tag.                                           |  |
| Category & Sub<br>Category | The category & sub-category of the registered biller.                                 |  |
| Location                   | The location of the biller.                                                           |  |
| Details                    |                                                                                       |  |

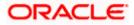

| Field Name                                                                                                    | Description                                                                                                    |  |
|----------------------------------------------------------------------------------------------------|----------------------------------------------------------------------------------------------------|--|
| Biller Nickname                                                                                                    | Nickname of the biller.                                                                                                    |  |
| Biller Specific<br>Fields                                                                                                    | The fields dependent on the biller type, as defined at the time of biller creation will be listed here. E.g. in case of Recharge biller type, the fields Mobile Number, Customer ID, Customer Name, etc. will be listed. |  |
| The following fields appear only in case of <b>Presentment</b> and <b>Presentment &amp; Payment</b> type of billers.                                                                            |                                                                                                    |  |
| For <b>Presentment</b> and <b>Presentment &amp; Payment</b> type of billers user can setup either a <b>Scheduled</b><br><b>Pay</b> or <b>Auto Pay</b> . Both cannot be set up at the same time. |                                                                                                    |  |
| Payment Type                                                                                                    | The payment type as defined by the user i.e. manual, auto pay or scheduled pay.                                                                                                    |  |
| The following fields will be displayed only in case of Payment Types - Auto Pay or Scheduled                                                                                                    |                                                                                                    |  |

**Payment Method** The payment methods accepted by the biller.

The value can be any of the following:

Account

Description

Field Name

Pay.

- Credit Card
- Debit Card
- **Pay From** Depending on payment method selection, the current account, savings account/debit cards/ credit card as selected by the customer at the time of biller creation, will be displayed in masked format.
- Pay Indicates whether the entire bill amount is to be paid or a limit has been defined for payment of bill.

This field is applicable only in case of **Payment Type – Auto Pay**.

The value can be any one of the following:

- Bill Amount
- Limit Amount
- Limit Amount The limit amount as defined by the user in case option Limit Amount was selected under field **Pay**, while creating the biller.

This field is applicable only in case of **Payment Type** – **Auto Pay** and if the option **Limit Amount** was selected under the **Pay** field.

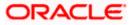

| Field Name     | Description                                                                                                    |
|----------------|----------------------------------------------------------------------------------------------------|
| Occurrence     | Identifies whether scheduled payments towards the biller are to be made at one instance only or on a recurring basis.                                      |
|                | This field is displayed only in case of <b>Payment Type – Scheduled Pay</b> .                                                                              |
|                | The options are:                                                                                                    |
|                | • <b>One Time</b> : Bill payment to be processed on a user specified future date.                                                                          |
|                | • <b>Recurring</b> : Bill payment to be processed on user specified future date and at a set frequency.                                                    |
| Scheduled Date | The date on which the bill payment is to be processed.                                                                                                    |
|                | This field is displayed only in case of <b>Payment Type</b> – <b>Scheduled Pay</b> and if <b>One Time</b> was selected under the <b>Occurrence</b> field.  |
| Frequency      | The frequency for future bill payments.                                                                                                    |
|                | This field is displayed only in case of <b>Payment Type</b> – <b>Scheduled Pay</b> and if Recurring was selected under the <b>Occurrence</b> field.        |
|                | The value can be any one of the following:                                                                                                    |
|                | Daily                                                                                                    |
|                | Weekly                                                                                                    |
|                | Fortnightly                                                                                                    |
|                | Monthly                                                                                                    |
|                | Bi-Monthly                                                                                                    |
|                | Quarterly                                                                                                    |
|                | Semi-Annually                                                                                                    |
|                | Yearly                                                                                                    |
| Start Date     | The date on which the recurring payments towards the biller comes into effect, as defined by the user at the time of biller creation.                      |
|                | This field is displayed only in case of <b>Payment Type</b> – <b>Scheduled Pay</b> and if <b>Recurring</b> was selected under the <b>Occurrence</b> field. |
| End Date       | The date on which the recurring payments towards the biller will end, as defined by the user at the time of biller creation.                               |
|                | This field is displayed only in case of <b>Payment Type</b> – <b>Scheduled Pay</b> and if <b>Recurring</b> was selected under the <b>Occurrence</b> field. |

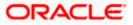

You can also perform the following bill related transactions by selecting the desired action from the kebab menu:

- Click Edit to edit details of the selected billers. The Edit Biller screen appears.
- Click **Delete** to delete the biller.
- Click Pay Bill to pay bills. The Pay Bills screen appears.

Home

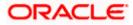

## 9. Edit Biller

The Edit Biller functionality allows the users to modify the details of the registered billers. Users can access other bill payment related transactions from the kebab menu. The following details of the registered billers can be modified:

- Biller Nickname
- Payment Type (applicable in the case of Presentment and Presentment & Payment biller types only) and the subsequent options available for payment type.

#### **Prerequisites:**

- Transaction access is provided to the retail user
- Billers are maintained in host system
- Admin Biller Maintenance is done

#### How to reach here:

Dashboard > Toggle Menu > Menu > Bill Payments > Billers > Edit Biller (Access through the kebab menu of specific biller)

#### **Edit Biller**

| 😑 👕 Futura Bank                                                                                                    | Q What would you like to do today?                                                 |                                  | ٿ <mark>ه</mark> | RB |
|----------------------------------------------------------------------------------------------------|------------------------------------------------------------------------------------|----------------------------------|------------------|----|
| ↑ Edit Biller                                                                                                    |                                                                                    |                                  | Cancel Submit    |    |
| Biller Name<br>O Orange S.A                                                                                                    | <b>*</b>                                                                           |                                  |                  |    |
| Category<br>test, 0<br>Location<br>Brussels<br>filler Kane<br>Orange S.A<br>niler Type<br>Presentment and Payment<br>Biller Nickname should be | unique)                                                                            |                                  |                  |    |
| Orange S.A                                                                                                    |                                                                                    |                                  |                  |    |
| Customer Id<br>888888<br>Phone No<br>98992121212<br>Customer Name<br>Richman<br>Peyment Type                                                   |                                                                                    |                                  |                  |    |
| 🔿 Manual 💿 Auto Pay 🔇                                                                                                    | C Scheduled Pay                                                                    |                                  |                  |    |
| Note: This biller accepts payment via<br>Payment Method                                                                                        | Credit Card, Debit Card, Account                                                   |                                  |                  |    |
| Account                                                                                                    | •                                                                                  |                                  |                  |    |
| Рау From<br>ХХХХХХХХХХХХХХХХХХХХХХХХХХХХХХХХХХХХ                                                                                               | •                                                                                  |                                  |                  |    |
| Pary                                                                                                    | unt                                                                                |                                  |                  |    |
| Entire amount will be paid for the bills                                                                                                    | s presented                                                                        |                                  |                  |    |
|                                                                                                    |                                                                                    |                                  |                  |    |
|                                                                                                    | Copyright © 2006, 2023, Oracle and/or its affiliates, All rights reserved. Securit | Information Terms and Conditions |                  |    |

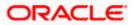

#### **Field Description**

| Field Name                                                                                              | Description                                                                                                    |
|----------------------------------------------------------------------------------------------------|----------------------------------------------------------------------------------------------------|
| Biller Name                                                                                             | The name of biller will be displayed here.                                                                                                    |
| Category                                                                                                | The category of the registered biller.                                                                                                    |
| Sub Category                                                                                            | The sub category of the registered biller.                                                                                                    |
| Location                                                                                                | The location of the biller.                                                                                                    |
| Biller Type                                                                                             | The type of biller i.e. if it was a payment, presentment, presentment and payment or recharge type of biller.                                                                                                    |
| Biller Nickname                                                                                         | Nickname of the biller. The user can edit this field.                                                                                                    |
| Biller Specific<br>Fields                                                                               | The fields dependent on the biller type, as defined at the time of biller creation will be listed here. E.g. in case of Recharge biller type, the fields Mobile Number, Customer ID, Customer Name, etc. will be listed. |
| The following fields appear only in case of <b>Presentment</b> and <b>Presentment 8 Payment</b> type of |                                                                                                    |

The following fields appear only in case of **Presentment** and **Presentment & Payment** type of billers.

For **Presentment** and **Presentment & Payment** type of billers user can setup either a **Scheduled Pay** or **Auto Pay**. Both cannot be set up at the same time.

**Payment Type** The payment type as defined by the user i.e. manual, auto pay or scheduled pay. The user can edit this field.

The following fields will be displayed only in case of Payment Types - **Auto Pay** or **Scheduled Pay**. The user can edit these fields.

**Payment Method** The payment methods accepted by the biller.

The value can be any of the following:

- Account
- Credit Card
- Debit Card
- **Pay From** Depending on payment method selection, the current account, savings account/debit cards/ credit card as selected by the customer at the time of biller creation, will be displayed in masked format.
- **Expiry Date** Specify the date on which the credit card will expire in the month and year fields.

This field appears only if you have selected the option **Credit Card** in the **Payment Method** field.

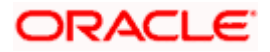

| Field Name     | Description                                                                                                    |
|----------------|----------------------------------------------------------------------------------------------------|
| Рау            | Indicates whether the entire bill amount is to be paid or a limit has been defined for payment of bill.                                                       |
|                | This field is applicable only in case of <b>Payment Type – Auto Pay</b> .                                                                                     |
|                | The value can be any one of the following:                                                                                                    |
|                | Bill Amount                                                                                                    |
|                | Limit Amount                                                                                                    |
| Limit Amount   | The limit amount as defined by the user in case option <b>Limit Amount</b> was selected under field <b>Pay</b> , while creating the biller.                   |
|                | This field is applicable only in case of <b>Payment Type</b> – <b>Auto Pay</b> and if the option <b>Limit Amount</b> was selected under the <b>Pay</b> field. |
| Occurrence     | Identifies whether scheduled payments towards the biller are to be made at one instance only or on a recurring basis.                                         |
|                | This field is displayed only in case of <b>Payment Type – Scheduled Pay</b> .                                                                                 |
|                | The options are:                                                                                                    |
|                | • <b>One Time</b> : Bill payment to be processed on a user specified future date.                                                                             |
|                | • <b>Recurring</b> : Bill payment to be processed on user specified future date and at a set frequency.                                                       |
| Scheduled Date | The date on which the bill payment is to be processed.                                                                                                    |
|                | This field is displayed only in case of <b>Payment Type</b> – <b>Scheduled Pay</b> and if <b>One Time</b> was selected under the <b>Occurrence</b> field.     |
| Frequency      | The frequency for future bill payments.                                                                                                    |
|                | This field is displayed only in case of <b>Payment Type</b> – <b>Scheduled Pay</b> and if Recurring was selected under the <b>Occurrence</b> field.           |
|                | The value can be any one of the following:                                                                                                    |
|                | Daily                                                                                                    |
|                | • Weekly                                                                                                    |
|                | Fortnightly                                                                                                    |
|                | Monthly                                                                                                    |
|                | Bi-Monthly                                                                                                    |
|                | Quarterly                                                                                                    |
|                | Semi-Annually                                                                                                    |
|                |                                                                                                    |

• Yearly

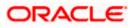

| Field Name | Description                                                                                                    |
|------------|----------------------------------------------------------------------------------------------------|
| Start Date | The date on which the recurring payments towards the biller comes into effect, as defined by the user at the time of biller creation.                      |
|            | This field is displayed only in case of <b>Payment Type</b> – <b>Scheduled Pay</b> and if <b>Recurring</b> was selected under the <b>Occurrence</b> field. |
| End Date   | The date on which the recurring payments towards the biller will end, as defined by the user at the time of biller creation.                               |
|            | This field is displayed only in case of <b>Payment Type</b> – <b>Scheduled Pay</b> and if <b>Recurring</b> was selected under the <b>Occurrence</b> field. |

#### To edit a biller:

- 1. In the **Billers** screen, click option against a specific Biller whose details you want to update, and then click **Edit.** The **Edit Biller** screen appears.
- 2. In the Biller Nickname field, modify the biller nickname if required.
- 3. If the biller you have selected to edit is of biller type **Presentment** or **Presentment and Payment**:
  - a. Select the option **Manual** if you wish to make bill payments manually every time the bills are due.

OR

Select the option **Auto Pay** to set up automatic bill payments. OR

Select the option **Scheduled Pay**, if you wish to schedule bill payments for either a single instance or recurring instances.

- b. If you have selected the option Auto Pay under the Payment Type field:
  - i. From the **Payment Method** list, select an option of choice to identify the mode through which payment will be made. The options can be Account, Debit Card and Credit Card, depending on the administrator maintenance for the specific biller. The values in the **Pay From** list will be populated on the basis of selection.
  - ii. From the **Pay From** list, select the CASA account/Debit Card/Credit Card, which is to be debited for bill payment.
  - iii. If you have selected the option Credit Card, select the month and year of card expiry in the Expiry Date fields.
  - iv. From the Pay field, select an option as follows:
    - Select the **Bill Amount** option, if you want the entire amount of the generated bill to be paid at every cycle. OR
    - 2. Select the **Limit Amount** option, if you want to specify a maximum amount for bill payment.
      - i. Enter an Amount in the **Limit Amount** field.
- c. If you have selected the option Scheduled Pay under the Payment Type field:

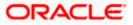

- i. From the **Payment Method** list, select an option of choice to identify the mode through which payment will be made. The options can be Account, Debit Card and Credit Card. The values in the **Pay From** list will be populated on the basis of selection.
- ii. If you have selected the option Credit Card, select the month and year of card expiry in the Expiry Date fields.
- iii. In the **Amount** field, enter the amount to be paid towards the bill at every instance.
- iv. In the **Occurrence** field, select the desired option:
  - 1. If you select the **One Time** option, select a date on which the payment towards the biller is to be made.
  - 2. If you select the **Recurring** option:
    - i. From the **Frequency** list, select the frequency at which payments towards the biller are to be made.
    - ii. Enter the date from which recurring payments are to be made towards the biller in the **Start From** field.
    - iii. Enter the date upto which recurring payments are to be made towards the biller in the **End Date** field.
- 4. Click **Submit** to edit the biller. OR

Click **Cancel** to cancel the transaction.

 The Review screen appears. Verify the details, and click Confirm. OR Click Cancel to cancel the transaction. OR

Click **Back** to navigate to the previous page.

- 6. The success message appears along with the updated biller details.
- 7. Click **Pay Bill** to make a payment towards the biller.

OR

Click **Add Another Biller** to add more billers. OR

Click **Home**, to navigate to the dashboard.

<u>Home</u>

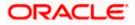

## 10. Delete Biller

Using this option, you can delete a registered biller. If a bill has auto pay set up then you will not be allowed to delete the biller. In order to delete a bill for which auto payment has been set up, you will be required to first delete the auto pay setup.

#### How to reach here:

Dashboard > Toggle Menu > Menu > Bill Payments > Billers > Delete (access this option from the individual kebab menu available against each biller record)

OR

Dashboard > Toggle Menu > Menu > Bill Payments > Billers > Delete Biller (access this option from the kebab menu)

#### To delete a biller:

1. In the **Billers** screen Click • option against a specific Biller that you want to delete, and then click **Delete Biller**. The **Delete Biller** pop up window appears with a message prompting the user to confirm the deletion.

#### **Delete Biller**

| Delete Biller                                | ×      |
|----------------------------------------------|--------|
| Are you sure you want to delete this biller? |        |
|                                              |        |
|                                              |        |
|                                              |        |
|                                              |        |
|                                              | Yes No |
|                                              |        |

2. Click **Yes** to proceed with the deletion request. OR

Click **No** to cancel the deletion process.

- 3. The screen confirming biller deletion appears.
- Click Pay Bill to pay the bills. OR Click Add Another Biller to add more billers. OR Click Home, to navigate to the dashboard.

**Home** 

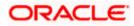

## 11. Quick Bill Pay

The Quick Bill payment feature enables the users to pay their utility bills online without registration. Through this feature, users are able to pay their bills quickly, securely and at their own convenience.

The user can initiate bill payment transactions to 'Payment' and 'Presentment and Payment' type of billers who allow Quick payment.

The user also has an option to enter the payment amount, select the recharge plan, the source of funds from which payment can be made, and the date on which payment can be made. The user is allowed attach document like invoice or memo per bill payment. To attach multiple documents against one bill payment record, the user has to attach in the form of a ZIP file. It also allow user to register the biller from that payment to biller library.

#### **Prerequisites:**

- Transaction access is provided to the retail user
- Transaction working window is maintained
- Billers are maintained
- Transaction limits are assigned to the user to perform the transaction

#### Features supported in application

Quick Bill payment

#### How to reach here:

Dashboard > Toggle Menu > Menu > Bill Payments > Quick Bill Pay OR Search bar > Bill Payments- Quick Bill Pay OR Access through the kebab menu of transactions available under the **Bill Payments** module

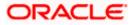

### **Quick Bill Pay**

|                                                                                            |                                                                               | Default Dashboard 🗸 🛛 ATM & Branch Locator 🛛 English 🗸                                                                                                    |
|--------------------------------------------------------------------------------------------|-------------------------------------------------------------------------------|----------------------------------------------------------------------------------------------------|
| E futura bank Search                                                                       | Q                                                                             | Last login 23 Feb 12:02 PM                                                                                                    |
| Quick Bill Pay                                                                             |                                                                               | :                                                                                                    |
| Biller Name<br>Arabian Business 👻                                                          |                                                                               |                                                                                                    |
| Category<br>Electricity   Electricity Sub   Mumbai                                         |                                                                               | In a rush to pay bills?<br>Pay bills now                                                                                                    |
| Bill Number<br>21455                                                                       |                                                                               | No need to register with a biller to pay them online. With<br>Quick Bill Pay, you can pay a biller without registering<br>Futura Bank's Bill Payment Service makes online bill<br>payment & recharges hassle free |
| Customer Name<br>Sam Desouza                                                               |                                                                               | раунен о тесна дез назае нее                                                                                                    |
| Payment Method Credit Card                                                                 |                                                                               |                                                                                                    |
| Pay From<br>624700******0001 ~                                                             |                                                                               |                                                                                                    |
| Expiry Date<br>01 V 2022 V                                                                 |                                                                               |                                                                                                    |
| Payment Amount<br>AED1,200.00                                                              |                                                                               |                                                                                                    |
| View Limits<br>Pay<br>Now O Later                                                          |                                                                               |                                                                                                    |
| Do you want to add an attachment?  • Yes O No                                              |                                                                               |                                                                                                    |
| Attachments                                                                                |                                                                               |                                                                                                    |
| Drop files here or click here to Add Files $1$                                             |                                                                               |                                                                                                    |
| File size should not be more than 15MB<br>Supported Files : JPEG, PNG, DOC, PDF, TXT, ZIP. |                                                                               |                                                                                                    |
| Submit Cancel                                                                              |                                                                               |                                                                                                    |
| Copyright © 2                                                                              | 2006, 2020, Oracle and/or its affiliates. All rights reserved. SecurityInform | nation Terms and Conditions                                                                                                    |

### **Field Description**

| Field Name  | Description                                                            |  |
|-------------|------------------------------------------------------------------------|--|
| Biller Name | Select the biller towards whom bill payment is to be made.             |  |
|             | Each biller name value in the dropdown will consist of the following - |  |
|             | Biller Name                                                            |  |
|             | Biller Category                                                        |  |
|             | Biller Sub-Category (if maintained)                                    |  |
|             | Biller Location                                                        |  |

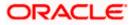

| Field Name      | Description                                                                                                    |  |  |  |  |
|-----------------|----------------------------------------------------------------------------------------------------|--|--|--|--|
| Category        | On selecting a biller from the Biller Name dropdown, the category, sub-<br>category & location of the biller as maintained in the administrator biller<br>maintenance screen are displayed. |  |  |  |  |
|                 | The Sub-Category is displayed if sub-categories are maintained under the selected Biller Category.                                                                                          |  |  |  |  |
| Biller Specific | The fields will be dependent on the biller type selected.                                                                                                    |  |  |  |  |
| Fields          | Enter information as required.                                                                                                    |  |  |  |  |
| Payment Method  | Select the payment method through which you wish to pay the bill.                                                                                                    |  |  |  |  |
|                 | The payment methods can be:                                                                                                    |  |  |  |  |
|                 | <ul> <li>Account: The user can pay the bill using their current and<br/>savings bank account</li> </ul>                                                                                     |  |  |  |  |
|                 | <ul> <li>Credit Card: The user can pay the bill using their credit cards;<br/>user has to select the month and year of expiry.</li> </ul>                                                   |  |  |  |  |
|                 | • Debit Card: The user can pay the bill using their debit cards.                                                                                                    |  |  |  |  |
| Pay From        | Depending on the payment method selected, the values in the drop-<br>down will list either the user's CASA accounts, Credit Cards or Debit<br>Cards.                                        |  |  |  |  |
| Expiry Date     | Specify the date on which the credit card will expire in the month and year fields.                                                                                                    |  |  |  |  |
|                 | This field appears only if you have selected the option <b>Credit Card</b> in the <b>Payment Type</b> field.                                                                                |  |  |  |  |
| Payment Amount  | The amount that is to be paid by the user.                                                                                                    |  |  |  |  |
|                 | In the administrator biller maintenance screen if:                                                                                                    |  |  |  |  |
|                 | <ul> <li>Part payment flag is 'Yes': User can change the bill amount to<br/>any amount less than the initial bill amount shown. Bill amount<br/>cannot be zero.</li> </ul>                  |  |  |  |  |
|                 | <ul> <li>Excess payment flag is 'Yes': User can change the bill amount<br/>to any amount more than the initial bill amount as displayed on<br/>the screen.</li> </ul>                       |  |  |  |  |
|                 | <ul> <li>Part payment and Excess payment flags are set as "No": The<br/>bill amount will not be editable.</li> </ul>                                                                        |  |  |  |  |
|                 | • Late Payment flag is 'Yes': User is allowed to pay the bill after the due date. However even when Late payment flag is Yes, the editing of the bill amount is as per above conditions.    |  |  |  |  |

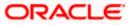

| Field Name               | Description                                                                                                    |  |  |  |  |
|--------------------------|----------------------------------------------------------------------------------------------------|--|--|--|--|
| Рау                      | The facility to specify when the bill payment will be processed.                                                                                                    |  |  |  |  |
|                          | The options are:                                                                                                    |  |  |  |  |
|                          | <ul> <li>Now: Bill payment processed on same business day subject to processing window availability.</li> </ul>                                                                                                    |  |  |  |  |
|                          | Later: Bill payment to be processed on a user specified future date                                                                                                    |  |  |  |  |
| Scheduled Date           | Future date on which the bill payment will be processed.                                                                                                    |  |  |  |  |
|                          | This field appears if you have selected the option <b>Later</b> from under the <b>Pay</b> field.                                                                                                    |  |  |  |  |
| Do you want to<br>add an | Select whether you wish to add a document against the bill payment record.                                                                                                    |  |  |  |  |
| attachment               | The options are:                                                                                                    |  |  |  |  |
|                          | • Yes                                                                                                    |  |  |  |  |
|                          | • No                                                                                                    |  |  |  |  |
| Attachment               | Drag and drop or click $ extstyle{\uparrow} $ icon to browse and attach a document against one bill payment record.                                                                                                    |  |  |  |  |
|                          | Note:<br>1) Only one document per bill payment is allowed. To attach<br>multiple documents against one bill payment record, the user<br>has to attach in the form of a ZIP file.<br>2) By default, the supported formats are JPEG, PNG, PDF,<br>TXT, ZIP, and DOC.<br>3) The maximum allowed file size will be 15 MB. |  |  |  |  |

#### To pay a bill:

- 1. From the **Biller Name** list, select the registered biller name.
- 2. In the biller specific fields, enter information as required.
- 3. From the **Payment Method** list, select the desired payment method to pay the bills.
- 4. From the **Pay From** list, select the source account/ debit card / credit card to be debited.
- 5. From the **Expiry Date** lists (month and year), select the Card Expiry Date.
- In the Payment Amount field, enter the payable amount. OR Click the <u>View Limits</u> link to check the transfer limit. Refer the limits section as documented under the Pay Bill – Presented Type section.
- 7. In the Pay field, select the option to indicate when the bill payment will be processed.
  - a. If you select the option  $\ensuremath{\text{Now}}$  , the bill payment will be processed on the same day. OR

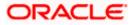

If you select the option Later, select the date on which you want to process the bill, from the Scheduled Date field.

- 8. In the **Do you want to add an attachment** field, select the option if you wish to attach a document against the bill record.
  - a. If you select **Yes** option Drag and drop or click  $\stackrel{\uparrow}{\frown}$  icon to browse and attach zip file against one bill payment record.

Note: Click icon to remove the attached zip file from the bill payment record.

9. Click Submit.

OR

Click Cancel to cancel the transaction.

10. The **Quick Bill Pay - Review** screen appears. Verify the details, and click **Confirm**. OR

Click **Cancel** to cancel the transaction.

OR

Click **Back** to navigate to the previous screen.

- 11. The success message appears along with the reference number, status and payment details.
- 12. Click **Add As Biller**? to register the biller. The user will be directed to '**Add Biller**' screen with the biller data pre-filled.

OR

Click **Home** to navigate to the dashboard.

<u>Home</u>

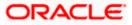

## 12. Quick Recharge

The Quick recharge feature enables the users to initiate bill payments without registering the billers to the 'Recharge' type billers.

The user either can pay the bills immediately /same business date or can schedule it to a later date. The user also has options to set up a recurring pre-paid recharge to the biller, stop the ongoing recurring pay (scheduled pay) and modify an existing active recurring payment (scheduled payment).

The user can select the source of funds as allowed by the biller (maintained by bank administrator) like current and savings bank account, credit card or debit card. The user is allowed attach document like invoice or memo per bill payment. To attach multiple documents against one bill payment record, the user has to attach in the form of a ZIP file.

#### Prerequisites:

- Transaction access is provided to the retail user
- Transaction working window is maintained
- Billers are maintained
- Transaction limits are assigned to the user to perform the transaction

#### Features supported in application

Quick Recharge

#### How to reach here:

Dashboard > Toggle Menu > Menu > Bill Payments > Quick Recharge OR Search bar > Bill Payments- Quick Recharge OR Access through the kebab menu of transactions available under the **Bill Payments** module

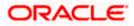

### **Quick Recharge**

| 阿 Futura Bank                                                      | Q What would you like to                   | do today?                                                              |                                                                                                    | Û 🛛                                              |
|--------------------------------------------------------------------|--------------------------------------------|------------------------------------------------------------------------|----------------------------------------------------------------------------------------------------|--------------------------------------------------|
| ↑ Quick Red                                                        | charge                                     |                                                                        |                                                                                                    | Cancel Submit                                    |
|                                                                    |                                            |                                                                        |                                                                                                    |                                                  |
| Biller Name<br>Brussels Metro                                      | •                                          |                                                                        |                                                                                                    |                                                  |
| Category<br>Transportation   Brussels<br>Card No                   | 5                                          |                                                                        | Pre-paid recharges now made easy<br>Payment Service. Now you can rech                                                                                         | rith Futura Bank Bill                            |
| 2413342131124789                                                   |                                            |                                                                        | like mobile, DTH or internet technic<br>like mobile, DTH or internet tec in yo<br>Select the service provider, select a<br>recharge and pay recharge online w | ur online/mobile banking.<br>lan or an amount to |
| Customer Name<br>Smith John                                        |                                            |                                                                        | recharge and pay recharge online wi<br>buttons.<br>You can even set up recurring paym<br>frequency like weekly or monthly.                                    |                                                  |
| Payment Method<br>Credit Cards                                     | •                                          |                                                                        |                                                                                                    |                                                  |
| Pay From<br>624700xxxxxx0001                                       | •                                          |                                                                        |                                                                                                    |                                                  |
| Expiry Date                                                        |                                            |                                                                        |                                                                                                    |                                                  |
| 01                                                                 | •                                          |                                                                        |                                                                                                    |                                                  |
| 2031                                                               | •                                          |                                                                        |                                                                                                    |                                                  |
| Plan<br>Vodafone Postpaid sup                                      | er Saver Plan 249 for 30 d 🎽               |                                                                        |                                                                                                    |                                                  |
| Recharge Amount<br>249                                             |                                            |                                                                        |                                                                                                    |                                                  |
| View Limits<br>Pay                                                 |                                            |                                                                        |                                                                                                    |                                                  |
| Now O Later                                                        |                                            |                                                                        |                                                                                                    |                                                  |
| Do you want to add an attachme <ul> <li>Yes</li> <li>No</li> </ul> | nt?                                        |                                                                        |                                                                                                    |                                                  |
| Attachments                                                        |                                            |                                                                        |                                                                                                    |                                                  |
| Drop files here or clici<br>企                                      | k here to Add Files                        |                                                                        |                                                                                                    |                                                  |
| File size should not be r<br>Supported Files : JPEG,               | nore than 15MB<br>PNG, DOC, PDF, TXT, ZIP. |                                                                        |                                                                                                    |                                                  |
|                                                                    |                                            |                                                                        |                                                                                                    |                                                  |
|                                                                    | Copyright © 2                              | 006, 2023, Oracle and/or its affiliates. All rights reserved. Security | yinformation Terms and Conditions                                                                                                    |                                                  |

### **Field Description**

| Field Name  | Description                                                            |  |  |  |  |
|-------------|------------------------------------------------------------------------|--|--|--|--|
| Biller Name | Select the biller towards whom bill payment is to be made.             |  |  |  |  |
|             | Each biller name value in the dropdown will consist of the following - |  |  |  |  |
|             | Biller Name                                                            |  |  |  |  |
|             | Biller Category                                                        |  |  |  |  |
|             | Biller Sub-Category (if maintained)                                    |  |  |  |  |
|             | Biller Location                                                        |  |  |  |  |

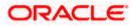

| Field Name                | Description                                                                                                    |  |  |  |  |
|---------------------------|----------------------------------------------------------------------------------------------------|--|--|--|--|
| Category                  | On selecting a biller from the Biller Name dropdown, the category, sub-<br>category & location of the biller as maintained in the administrator biller<br>maintenance screen are displayed.     |  |  |  |  |
|                           | The Sub-Category is displayed if sub-categories are maintained under the selected Biller Category.                                                                                              |  |  |  |  |
| Biller Specific<br>Fields | The fields will be dependent on the biller type selected. E.g. in case of Recharge, you will be required to specify the mobile number registered with the biller along with customer name, etc. |  |  |  |  |
|                           | Enter information as required.                                                                                                    |  |  |  |  |
| Payment Method            | The payment methods accepted as maintained for the biller by Bank Administrator.                                                                                                    |  |  |  |  |
|                           | The payment type can be:                                                                                                    |  |  |  |  |
|                           | <ul> <li>Account: The user can pay the bill using their current and<br/>savings bank account</li> </ul>                                                                                         |  |  |  |  |
|                           | <ul> <li>Credit Card: The user can pay the bill using their credit cards;<br/>user has to select the month and year of expiry.</li> </ul>                                                       |  |  |  |  |
|                           | • Debit Card: The user can pay the bill using their debit cards.                                                                                                    |  |  |  |  |
| Pay From                  | Depending on the payment method selected, the values in the drop-<br>down will list either the user's CASA accounts, Credit Cards or Debit<br>Cards.                                            |  |  |  |  |
| Expiry Date               | Specify the date on which the credit card will expire in the month an year fields.                                                                                                    |  |  |  |  |
|                           | This field appears only if you have selected the option <b>Credit Card</b> in the <b>Payment Type</b> field.                                                                                    |  |  |  |  |
| Select Plan               | The option to select a recharge plan.                                                                                                    |  |  |  |  |
| Recharge Amount           | The amount is populated, depending on the type of plan selected by the user from the <b>Select Plan</b> list.                                                                                   |  |  |  |  |
|                           | If the user had not selected any plan, he has to enter the amount.                                                                                                    |  |  |  |  |
| Рау                       | The facility to specify when the bill payment will be processed.                                                                                                    |  |  |  |  |
| -                         | The options are:                                                                                                    |  |  |  |  |
|                           | <ul> <li>Now: Bill payment processed on same business day subject to processing window availability.</li> </ul>                                                                                 |  |  |  |  |
|                           | Later: Bill payment to be processed on a user specified future date                                                                                                    |  |  |  |  |

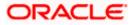

| Field Name               | Description                                                                                                    |  |  |  |
|--------------------------|----------------------------------------------------------------------------------------------------|--|--|--|
| Scheduled Date           | Future date on which the bill payment will be processed.                                                                                                    |  |  |  |
|                          | This field appears if you have selected the option <b>Later</b> from under the <b>Pay</b> field.                                                                                                    |  |  |  |
| Do you want to<br>add an | Select whether you wish to add document against one bill payment record.                                                                                                    |  |  |  |
| attachment               | The options are:                                                                                                    |  |  |  |
|                          | • Yes                                                                                                    |  |  |  |
|                          | • No                                                                                                    |  |  |  |
| Attachment               | Drag and drop or click $\stackrel{\uparrow}{\frown}$ icon to browse and attach a document against one bill payment record.                                                                                                    |  |  |  |
|                          | <ul> <li>Note:</li> <li>1) Only one document per bill payment is allowed. To attach multiple documents against one bill payment record, the user has to attach in the form of a ZIP file.</li> <li>2) By default, the supported formats are JPEG, PNG, PDF, TXT, ZIP, and DOC.</li> <li>3) The maximum allowed file size will be 15 MB.</li> </ul> |  |  |  |

#### To pay a bill:

- 1. From the **Biller Name** list, select the registered biller name.
- 2. In the biller specific fields, enter information as required.
- 3. From the **Payment Method** list, select the desired payment method to pay the bills.
- 4. From the Pay From list, select the source account/ debit card / credit card to be debited.
- 5. From the **Expiry Date** lists (month and year), select the Card Expiry Date if credit card selected.
- From the Select Plan list, select the plan suitable to you. The Recharge Amount field is populated depending on the selected plan. OR

In the **Recharge Amount** field, enter the amount for recharge, if you have not selected any plan.

OR

Click the <u>View Limits</u> link to check the transfer limit. Refer the limits section as documented under the **Pay Bill – Presented Type** section.

- 7. In the **Pay** field, select the option to indicate when the bill payment will be processed.
- If you select the option Now, the bill payment will be processed on the same day. OR
   If you select the option Later, select the date on which you want to process the bill, from the

Scheduled Date field.

9. In the **Do you want to add an attachment** field, select the option if you wish to attach a document against the bill record.

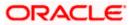

a. If you select **Yes** option Drag and drop or click <sup>1</sup> icon to browse and attach zip file against one bill payment record.

Note: Click icon to remove the attached zip file from the bill payment record.

10. Click Submit.

OR Click **Cancel** to cancel the transaction.

11. The **Quick Recharge - Review** screen appears. Verify the details, and click **Confirm**. OR

Click **Back** to navigate back to the previous screen. OR

Click Cancel to cancel the transaction.

- 12. The success message appears along with the payment details.
- 13. Click Add as Biller? to register this biller.
  - OR

Click **Home** to navigate to the dashboard.

Home

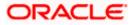

## 13. Bill Payment History

Payment history allows the users to review and keep track to all the payment transactions done by him in a given period. The user can search and view his past bill payment transactions done for both registered and un-registered billers. A user can search transactions based on category and biller nickname.

The user can view the following details of past bill payment transactions in the 'Payment History' screen.

- Date of bill payment
- Name of the biller (nick name for registered billers and official name for unregistered billers)
- Category of the biller
- Bill Amount
- Reference number of the payment transaction
- Status of the bill payment transaction
- Attached Documents

#### **Prerequisites:**

- Transaction access is provided to the retail user
- Transaction working window is maintained
- Billers are maintained
- Transaction limits are assigned to the user to perform the transaction

#### Features supported in application

Payment History

#### How to reach here:

Dashboard > Toggle Menu > Menu > Bill Payments > Bill Payment History OR Search bar > Bill Payments- Bill Payment History OR Access through the kebab menu of transactions available under the **Bill Payments** module

#### **Bill Payment History**

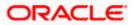

| ↑ Bill Pay                      | ymen   | t History |                |                |                |                     | :           |
|---------------------------------|--------|-----------|----------------|----------------|----------------|---------------------|-------------|
| Select Period<br>Current Period |        |           | •              |                |                |                     |             |
| Apply<br>378 Records            |        |           |                |                |                | Tilter Download     | age Columns |
| Bill Amou                       | unt ≎  | Date 🗘    | Biller 0       | Category 🗘     | Reference No 💲 | Status C Attachment | 0           |
| EUR                             | 399.00 | 3/24/2023 | Brussels Metro | Transportation | 107            | Completed           |             |
| EUR .                           | 249.00 | 4/12/2023 | Brussels Metro | Transportation | 122            | Completed           |             |
| EUR 2                           | 249.00 | 4/17/2023 | Brussels Metro | Transportation | 134            | Completed           |             |
| МС                              | P 1.00 | 4/18/2023 | NameBiller     |                | 138            | Completed           |             |
| EUR .                           | 249.00 | 4/18/2023 | Brussels Metro | Transportation | 139            | Completed           |             |
| мс                              | P 1.00 | 4/18/2023 | NameBiller     |                | 140            | Completed           |             |
| МС                              | P 1.00 | 4/18/2023 | NameBiller     |                | 142            | Completed           |             |
| МС                              | P 1.00 | 4/19/2023 | NameBiller     |                | 149            | Completed           |             |
| EUR                             | 249.00 | 4/21/2023 | Brussels Metro | Transportation | 160            | Completed           |             |
|                                 |        |           |                |                |                |                     |             |

### **Field Description**

| Field Name     | Description                                                                                                    |  |  |  |  |  |  |
|----------------|----------------------------------------------------------------------------------------------------|--|--|--|--|--|--|
| Select Period  | Period for which payment history search is to be executed.                                                                                                    |  |  |  |  |  |  |
|                | The options are:                                                                                                    |  |  |  |  |  |  |
|                | Current Period                                                                                                    |  |  |  |  |  |  |
|                | Previous Month                                                                                                    |  |  |  |  |  |  |
|                | Previous Quarter                                                                                                    |  |  |  |  |  |  |
|                | Date Range                                                                                                    |  |  |  |  |  |  |
| Date From -    | The date range to view the bill payments made during a specific period.                                                                                                    |  |  |  |  |  |  |
| Date To        | This field appears if you have selected the <b>Date Range</b> option from the <b>Select Period</b> list.                                                                                            |  |  |  |  |  |  |
| Search Results |                                                                                                    |  |  |  |  |  |  |
| Download       | The user can download the payment history in csv or pdf format.                                                                                                    |  |  |  |  |  |  |
| Date           | The date on which the bill was paid.                                                                                                    |  |  |  |  |  |  |
| Biller         | The nickname of the biller is displayed if the biller is a registered biller. If the biller is not registered the official name as maintained in the administrator Biller Maintenance is displayed. |  |  |  |  |  |  |

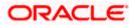

#### Field Name Description

| Category      | The category of the biller as maintained in the administrator biller maintenance.                                                                          |  |  |  |  |  |  |
|---------------|----------------------------------------------------------------------------------------------------|--|--|--|--|--|--|
| Bill Amount   | The amount paid by the user.                                                                                                    |  |  |  |  |  |  |
| Reference No. | Host reference number generated at the time of the payment transaction.                                                                                    |  |  |  |  |  |  |
| Status        | Status of the payment transaction.                                                                                                    |  |  |  |  |  |  |
| Attachment    | If any document was attached at the time of bill payment, the same will be available as a link under this column against the specific bill payment record. |  |  |  |  |  |  |

#### To view the payment history of the specific period:

- 1. From the **Select Period** list, select the desired transaction period.
  - a. If you have selected the **Date Range** option, select the required date from the **Date From - Date To** field.
- 2. Click on the file under **Attachment** column to view the attached document of the bill payment.
- 3. From the **Download** list, select the format in which you want to view and download the payment history.

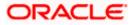

## 14. Alerts

Alerts are generated in case of following instances.

- When a biller is added, modified, deleted
- When a new bill is presented or Initiated by OBDX.
- When a payment is set up, modified and cancelled/stopped

#### **Example of Alerts**

| 🔒 S O                                                                                                    | 🖶 🕤 🗇 🤚 = Transaction Auto Approved - Message (HTML) (Read-Only) |                                  |      |                                 |                                             |  |  |   |
|----------------------------------------------------------------------------------------------------|------------------------------------------------------------------|----------------------------------|------|---------------------------------|---------------------------------------------|--|--|---|
| File Mess                                                                                                    | ge 🛛 Q Tell me what you want to do                               |                                  |      |                                 |                                             |  |  |   |
| ि Ignore X<br>So Junk ∗ Delete                                                                                                    | Team Email                                                       | Fo Manager<br>Done<br>Create New |      | ark Categorize Follow Translate | P Find Q<br>■ Related ▼<br>Select ▼<br>Zoom |  |  |   |
| Delete                                                                                                    | Respond Quick St                                                 | s Fa                             | Move | Tags 🖬 Ed                       | iting Zoom                                  |  |  | ^ |
|                                                                                                    | Ved 11/14/2018 9:44 AM                                           |                                  |      |                                 |                                             |  |  |   |
|                                                                                                    | DBPAlert_EMARALD_ME@example.com                                  |                                  |      |                                 |                                             |  |  |   |
|                                                                                                    | ransaction Auto Approved                                         |                                  |      |                                 |                                             |  |  |   |
| To Ritwick Singh                                                                                                    |                                                                  |                                  |      |                                 |                                             |  |  | ^ |
| Dear Customer,<br>Create Biller Registration initiated by you has been auto approved. The reference number for this transaction is 14113920D81C.<br>Regards |                                                                  |                                  |      |                                 |                                             |  |  |   |
| Customer Ser                                                                                                    | vice - futura bank                                               |                                  |      |                                 |                                             |  |  |   |

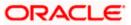

### <u>FAQs</u>

#### 1. Can I delete billers that I no longer need to make payments to?

Yes, you can choose to delete the billers that you no longer need.

#### 2. When can I make the payment to newly added biller?

After successfully adding a biller, you may proceed to pay bills towards the specific biller immediately. However, some billers need to validate your registration in which case you can start paying the biller after a successful validation.

#### 3. If I delete or edit a biller, what will happen to the in-flight transactions?

Biller modification or deletion will not have any impact on the transactions which are initiated towards the payee and that are pending further processing.

#### 4. What is Electronic Bill Presentment and Payment (EBPP)?

Electronic Bill Presentment and Payment, the process by which companies send their bills to the customers and receive payments electronically. Users can pay their bills using current and savings account/ credit card or debit card.

#### 5. Can I initiate future dated bill payments?

Yes, you can initiate future dated bill payments by using the "Pay Later" option under bill payment. Availability of this feature depends on whether the biller allows such payments.

# 6. Can I make a part payment or exceed the bill amount while making a payment to the biller?

Part payment and excess payment can be done only if it is allowed by biller, as maintained by bank administrator in Biller Maintenance screen.

#### 7. Can I make a payment towards a biller who is currently not registered in my biller list?

Yes, using "Quick Bill Pay" functionality you can pay a bill without registering the biller provided the biller allows such payments.

#### 8. Can I set an option to auto pay the bill amount of already generated bills?

Yes, you can set up auto pay for any bill that is presented and is not yet paid.

#### 9. What is the use of "Quick Bill Pay"?

Quick bill payment allows you to pay the bills quickly, securely and conveniently without registering the billers.

#### 10. Is payment through "Quick Bill Pay" secure?

Yes, the bill payments through quick bill pay is completely secure.

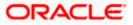

# 11. Is there any limit to the number of bills you can pay using the "Quick Bill Pay" feature?

There is no limit to the numbers of bills you can pay through the "Quick Bill Pay" feature.

#### 12. Can I initiate a payment towards any biller using the "Quick Bill Pay"?

No, using this transaction, you can make payment only to the 'Payment' and 'Presentment and Payment' type' of billers.

#### 13. How can I use Quick Recharge"?

You can use quick recharge to pay the bills of only 'Recharge' type of billers that allows quick recharge.

#### 14. Can I set up recurring payments using "Quick Recharge"?

Yes, there is an option 'Pay Later - Recurring' to set the recurring payment of your recharge.

<u>Home</u>

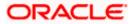